| Chapter 1 | Software Installation<br>: Installation<br>: Software Registration                                                                                                    |
|-----------|----------------------------------------------------------------------------------------------------|
| Chapter 2 | Getting Started                                                                                                    |
| Chapter 3 | Create Master Files7: Modify General Ledger Accounts7: Create Customers' Files<br>(Account Receivable Maintenance)7: Create Suppliers' Files<br>(Account Payable Maintenance): Create Inventory Item<br>(Inventory Control Maintenance)                                                                                                    |
| Chapter 4 | Opening Balances11: Enter General Ledger Opening Balances: Enter Customers' Outstanding Balances: Enter Suppliers' Outstanding Balances: Enter Opening Inventory Balances                                                                                                    |
| Chapter 5 | Daily Data Entry15: Enter General Data<br>Cash Book Payment (Other Expenses)<br>Cash Book Receipt (Other Incomes)<br>Other G/L Journal15: Enter Customers' Data<br>Sales Data Entry (Without Issue Invoice To Customer)<br>Cash Data Entry (Without Issue Cash Bill To Customers)<br>Receipt From Customer15: Enter Suppliers' Data<br>Purchase Data Entry (Without Inventory Received From Suppliers)<br>Payment To Suppliers15: Enter Inventory Data<br>Receiving Inventory Entry<br>Inventory Adjustment15 |

- 1-

| Chapter 6  | Issuing Bills (Documents)            |
|------------|--------------------------------------|
| -          | : Issue Quotation                    |
|            | : Issue Sales Order                  |
|            | : Issue Delivery Order               |
|            | : Issue Sales Invoice                |
|            | : Issue Credit Note                  |
|            | : Issue Debit Note                   |
|            | : Issue Cash Bill                    |
|            | : Issue Purchase Order               |
|            | : Issue Purchase Return              |
|            |                                      |
| Chapter 7  | <u>Quick View (Inquiry)</u> 39       |
| Chapter 8  | Error Correction                     |
| Chapter 9  | Bank Reconciliation                  |
| Chapter 10 | <u>Closing Inventory Entry</u>       |
| Charter 11 | Tax And Locking Date Setting51       |
| Chapter 12 | Backup And Restore Data              |
| Chapter 13 | Customize Report And Default Setting |

- 2-

# Chapter 1 Installation

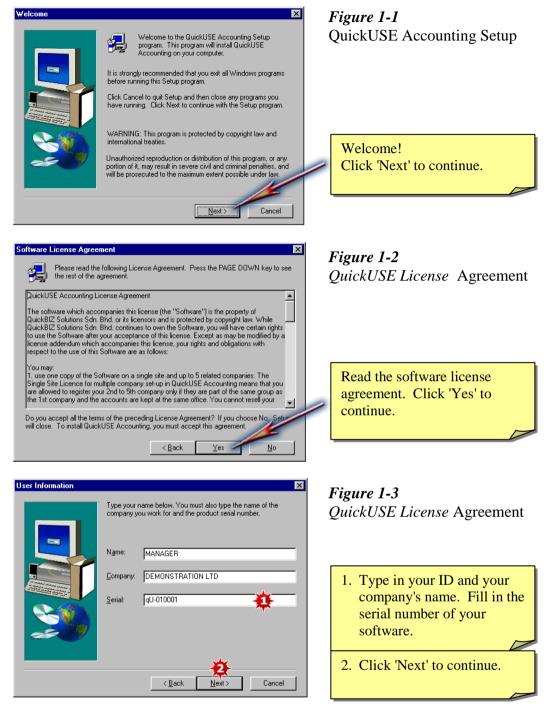

- 3-

#### **Chapter 1 Installation**

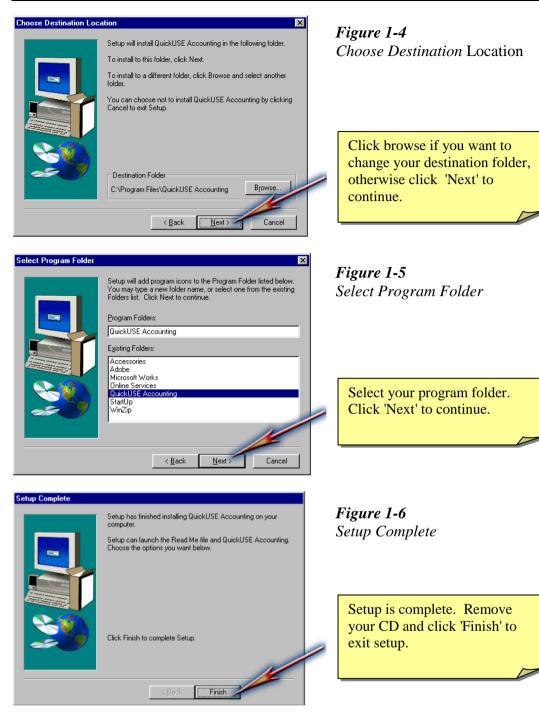

- 4-

## Chapter 2 Getting Started

| Company Name     | DEMONSTRATION LTD      |                      |           |                |
|------------------|------------------------|----------------------|-----------|----------------|
| Reference No     | 571166-1               | - **                 |           | Second         |
|                  | piriou                 |                      |           | <u>C</u> ancel |
| Address          | 122, DEMONSTATION ST,  |                      |           | _              |
|                  | DEMONSTRATION COUN     | TRY                  |           | _              |
|                  |                        |                      |           | _              |
| Telephone No     | 78222-522              | Fax No               | 78222-511 | _              |
| E-mail Address   | demo@yahoo .com        |                      |           | _              |
| Contact Person   | DAVID                  |                      |           |                |
| Beginning Period | January 💌 (The start o | f the financial ward | F         |                |
| Currency Symbol  |                        |                      |           |                |
|                  |                        |                      |           |                |
| Access Code      | 4458-12AB-532B-5523    | -4-                  |           |                |

Tip: How to get your company's access code

- 1. From the General Ledger screen, click on 'Maintenance' on the menu bar.
- 2. From the drop down list, click 'Access Code'.
- 3. Click 'Print Form'. Fax the form back to us.
- 4. After you have received your access code, go to the main menu and click 'Access Code'.
- 5. Key in your access code and click OK to accept.

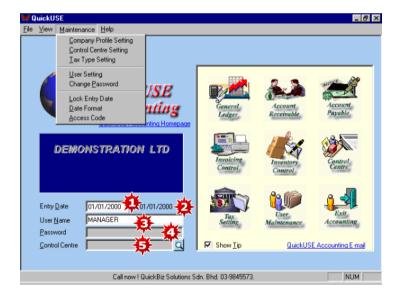

### *Figure 2-1 Company Profile*

- 1. Key in your company name, number, address, telephone, fax number and contact person.
- 2. Specify the start of your company's financial year.
- 3. The default currency symbol shown here will appear on your statement or billings.
- 4. Key in the access code.
- 5. Click 'Accept' to save.

### **Figure 2-2** Master Menu

- 1. Key in your entry date. The date here is the default date on all your data entry screen.
- 2. This is the last entry date.
- 3. Key in your user name.
- 4. Key in your password.
- 5. Select your control centre, if any.

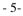

#### **Chapter 2 Getting Started**

| User Name DAVID                                                                                   | <b>.</b>   |          |                                                                                                  |      | Add User 🌺          | Add/Delete Use |
|---------------------------------------------------------------------------------------------------|------------|----------|--------------------------------------------------------------------------------------------------|------|---------------------|----------------|
| System Password                                                                                   | *          |          |                                                                                                  |      | <u>D</u> elete User |                |
| , -                                                                                               | Department |          |                                                                                                  | - 11 | Exit                |                |
| Access Right                                                                                      | Access     | Edit     | Report                                                                                           |      |                     |                |
| General Ledger<br>Account Receivable<br>Account Payable<br>Invoicing Control<br>Inventory Control | ন ন ন ন ন  | বন বন ব  | য<br>ব<br>ব<br>ব<br>ব<br>ব<br>ব<br>ব<br>ব<br>ব<br>ব<br>ব<br>ব<br>ব<br>ব<br>ব<br>ব<br>ব<br>ব<br>ব | ₽    |                     |                |
| USER NAME REMAR                                                                                   |            | <b>I</b> |                                                                                                  |      |                     |                |
|                                                                                                   | Department |          |                                                                                                  |      |                     |                |
|                                                                                                   |            |          |                                                                                                  |      |                     | User           |

- 1. To add a new user, key in a new user name.
- 2. Create a system password for the new user.
- 3. Put a tick in the box where the user can have access to.
- 4. Click 'Add User" and the new user will be added to the user list.

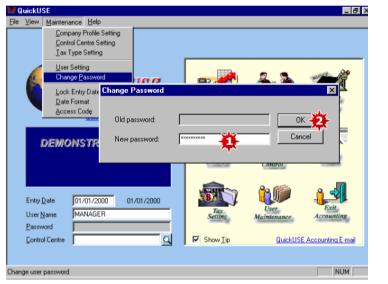

Figure 2-4 Password Setting

- 1. To change your password, click change password under maintenance and key in your new password.
- 2. Click OK to accept. A confirm password screen will appear. Key in your new password again and click OK to save.

# Chapter 3 Create Master Files

| <b>WG/LAccount Code Maintenance - General Ledger</b><br><u>F</u> ile <u>V</u> iew Entry Inquiry <u>Report</u> <u>Maintenance</u> <u>H</u> elp |                    | Figure 3-1                         |
|----------------------------------------------------------------------------------------------------|--------------------|------------------------------------|
| GL AR AP IN ST 14 4 >> >  🏋 🐋 🕎 🚔 🔔                                                                                                    | 8 <b>8</b>         | General Ledger Account Maintenance |
|                                                                                                    |                    |                                    |
|                                                                                                    |                    |                                    |
| G/L Code 11310 Q                                                                                                    | Save 5             |                                    |
| Account Name Bank 1                                                                                                    |                    |                                    |
| T                                                                                                    | New/Cancel         |                                    |
|                                                                                                    | Exit               |                                    |
| Type 1. Current Assets 💽 😫                                                                                                    |                    |                                    |
| Search Group 1. Cash & Bank 💌 🛓                                                                                                    | Opening<br>Balance |                                    |
|                                                                                                    |                    | (CONTRACT)                         |
|                                                                                                    |                    | GAL Account                        |
| For Help, press F1                                                                                                    | 141 NUM //         | Maintenanc                         |

- 1. Type in an account code (up to 10 numeric characters).
- 2. Type in an account name.
- 3. Select an account type (such as Fixed Assets, Current Assets, Current Liabilities, etc.).
- 4. Choose a search group, if applicable.
- 5. Click 'Save' to accept.
- 6. To put in the opening balances of all the general ledger accounts, go to GL Account Maintenance and click on the opening balance tab. (Please refer to Chapter 4 G/L Opening Balances).

| 1983                        | intenance - Account Receivable<br>Inquiry <u>R</u> eport <u>M</u> aintenance <u>H</u> elp |                    | Figure 5-2                                                                                                    |
|-----------------------------|-------------------------------------------------------------------------------------------|--------------------|----------------------------------------------------------------------------------------------------|
| G/L <mark>A/R</mark> A/P IN | ST   K   K   K   K   🏠 🏙 🏠 🕎 🥵                                                            | S 🕈 🕅              | Customer (A/R) Maintenance                                                                                                    |
| –<br>Customer <u>N</u> ame  | AF001 🔆 🗋 Delivery Address 🎉                                                              | Save Save          | +                                                                                                    |
| Address 👯                   | 1-1 A Friend St<br>A Friend Country                                                       | New/Cancel         |                                                                                                    |
| Telephone No                | 788-4555 Fax No 788-4522                                                                  |                    |                                                                                                    |
| E-Mail Address              | afriend@ yahoo                                                                            | Opening<br>Balance | 4                                                                                                    |
| Contact Person              | MsJane                                                                                    | <u>B</u> alance    |                                                                                                    |
| Analysis Code               | David G/L Posting Code Debtor Control Code 12100                                          | de Debtors         |                                                                                                    |
| Statement Type              |                                                                                           | s - Magazine       | 1 to a bar a                                                                                                    |
| Terms 🙀                     | 30 days Tax Type T3 31 Q 5%                                                               |                    |                                                                                                    |
| Credit Limit                |                                                                                           | Taxable            | and the second second s |
| Remark 뾽                    | Currency Symbol                                                                           | s 🐥                | Customer (A/R)<br>Maintenance                                                                                                    |
| For Help, press F1          |                                                                                           | 11 NUM             |                                                                                                    |

- 1. Type in your customer (A/R) code (up to 10 alphanumeric characters).
- 2. Type in the customer's name.
- 3. Fill in the customer's address, telephone & fax numbers, etc.
- 4. You can click here to key in your customer's delivery address.
- 5. Key in the analysis code, if any (such as salesman, area, etc.).
- 6. Select the statement type.
- 7. Key in the credit term.
- 8. Key in the credit limit amount.
- 9. Select the A/R control account.
- 10. Select the default sales code.
- 11. If applicable, select the tax type. (Tax type is created under Tax setting in Main Menu).
- 12. Key in any remarks about this customer, if any.
- 13. Key in the currency symbol for this customer.
- 14. Click 'Save' to accept.
- 15. To key in the opening balances, click on the 'Opening Balance' tab. (Please refer to Chapter 4 A/R Opening Balances).

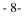

| Supplier (A/P) Maintenance - Account Payable<br>File View Data Entry Inquiry Report Maintenance Help<br>G/L A/R A/P IN ST H + H S K K ( | <u>-</u>  €                  | <i>Figure 3-3</i><br>Supplier (A/P) Maintenance |
|----------------------------------------------------------------------------------------------------|------------------------------|-------------------------------------------------|
| A/P Code AB001 C C<br>Supplier Name A Blue Ltd<br>Address A Blue St.<br>A Blue Country                                                  | Save<br>Delete<br>New/Cancel | £-                                              |
| Telephone No 02-052001 Fax No 0<br>E-Mail Address<br>Contact Person Ms Celia                                                            | 12-062001                    |                                                 |
| G/L Posting Code Creditor Control Code 31100 C Trade Credit<br>Purchase Code 61100.01 C Purchase - 1                                    | fagazine                     |                                                 |
| Tax Type 6 F3 G Terms 7 G<br>Credit Limit 8 Table 7 G<br>Remark 10                                                                      |                              | Supplier (A/P)                                  |
| For Help, press F1                                                                                                    | 9 NUM                        | acimienance                                     |

- 1. Type in your supplier (A/P) code (up to 10 alphanumeric characters).
- 2. Type in the supplier's name.
- 3. Fill in the supplier's address, telephone & fax numbers, etc.
- 4. Select the A/P control account.
- 5. Select the default purchase code.
- 6. If applicable, select the tax type. (Tax type is created under Tax setting in the Main Menu).
- 7. Key in the credit term.
- 8. Key in the credit limit amount.
- 9. Key in the currency symbol.
- 10. Key in any remarks about this supplier, if any.
- 11. Click 'Save' to accept.
- 12. To key in the opening balances, click on the 'Opening Balance' tab. (Please refer to Chapter 4 A/P Opening Balances).

- 9-

| Eile View Entry Inquiry       | A Tebor Warkenance Teb                                                                                 | gure 3-4                     |
|-------------------------------|----------------------------------------------------------------------------------------------------|------------------------------|
| G/L A/R A/P IN                | - <mark>st</mark> k 4 > > > 🙀 🌇 🏠 😂 🏈 🖓 💱 🥑 🤋 🐶 In <sup>*</sup>                                        | ventory Item Maintenance     |
| Item Cgde<br>Item Desgription | AL001/00<br>LCCI Bookeeping And Accounts 1<br>- Author : Frank Wood<br>- International Sudents Edition |                              |
| Category<br>Unit Of Measure   | Reference                                                                                              |                              |
| Sales Price (STD)             | 60.00 Cost Price (STD) 15.58                                                                           |                              |
| Minimum Level                 | 9 5000 Reorder Quantity 10000                                                                          |                              |
| Balance Quantity              | 10349                                                                                                  |                              |
| G/L Sales Code                | 51100.02 G Sales - Reference Book                                                                      |                              |
| G/L Purchase Code             | 61100.02 Q Purchase - Reference Book                                                                   |                              |
| Тах Туре                      | T3 GX Taxable                                                                                          | Inventory Item<br>Maintenanc |
| For Help, press F1            | 28 NUM                                                                                                 |                              |

- 1. Key in the item code. Each code must be unique and can be up to 25 alphanumeric characters.
- 2. Select inventory item or service item.
- 3. Key in the item description.
- 4. Key in any additional description or information about this item. (Unlimited lines of description)
- 5. Key in the inventory category.
- 6. Key in the unit of measurement (eg. Pcs, Boxes, Kg., etc.).
- 7. If you key in the standard sales price here, the price will be defaulted when invoicing but you can still change it.
- 8. Key in the standard cost price. This default price can be changed anytime when entering transactions.
- 9. Key in the inventory minimum level for this item.
- 10. Key in the reorder quantity. By doing so, you can print a inventory reorder list anytime.
- 11. This will show the item balance quantity.
- 12. Select the default G/L sales code.
- 13. Select the default G/L purchase code.
- 14. If applicable, select the tax type.
- 15. Click 'Save' to accept.

- 10-

### Chapter 4 Opening Balances

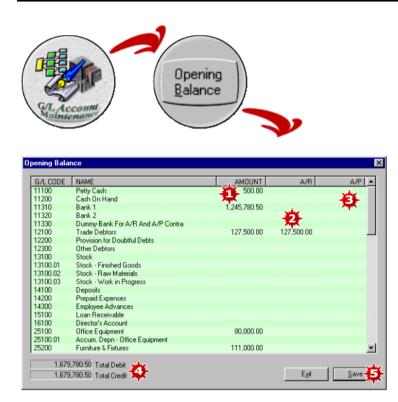

*Figure 4-1 G/L Opening Balances* 

- 1. Key in the opening balances of all the G/L accounts, including all Debtors and Creditors control accounts.
- 2. Once you have keyed in the individual opening balances of all your debtors, the amount shown under A/R should agree with your debtors control account.
- 3. Once you have keyed in the individual opening balances of all your creditors, the amount shown under A/P should agree with your creditors control account.
- 4. If everything is keyed in correctly, the total debit and total credit should tally. \*The system will not accept if total debit does not equal total credit.
- 5. Click 'Save' to accept.
- Tip: Before you key in the opening balances, you will have to set up all the G/L accounts in the G/L account maintenance. (Refer Chapter 3-1).

- 11-

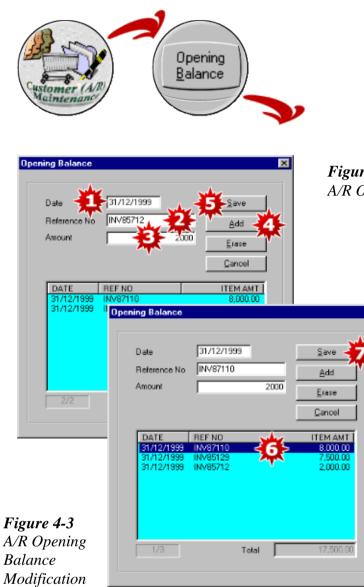

Figure 4-2 A/R Opening Balances

×

| 1. | Key in the date of the outstanding invoice                                   |
|----|------------------------------------------------------------------------------|
| 2  | Key in the outstanding invoice number.                                       |
| 3. | Key in the invoice amount.                                                   |
| 4. | Click 'Add' to key in more<br>outstanding invoices                           |
| 5. | When all invoices have been keyed in, click 'Save'.                          |
| 6. | To modify the opening balance,<br>highlight the invoice to be modified.      |
| 7. | Edit the highlighted invoice and click<br>'Save' to accept the modification. |

### - 12-

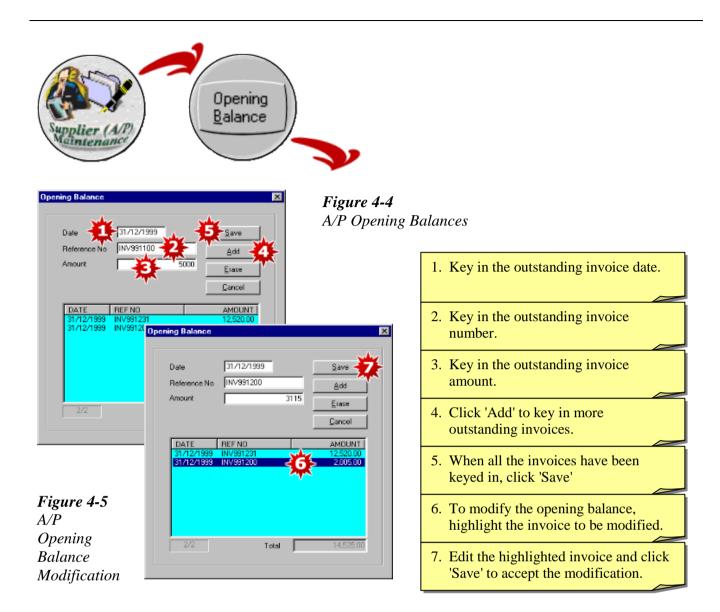

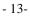

#### **Chapter 4 Opening Balances**

|                                                   | ry Inquiry <u>R</u> eport <u>M</u> aintenance <u>H</u> e       | <i>r</i>       |                                                                                 |              |                                                             | Figure 4-6                 |
|---------------------------------------------------|----------------------------------------------------------------|----------------|---------------------------------------------------------------------------------|--------------|-------------------------------------------------------------|----------------------------|
| G/L A/R A                                         | лр IN <mark>ST</mark> 🏂 🌇 🤤 🖇                                  | ግ 縍 🛛          | ا १ 🏷 🍯 🕺                                                                       | <del>?</del> |                                                             | Inventory Opening Balances |
| Adjustment<br>Reference<br>Date<br>Description    | No D/Bal                                                       | 2. T<br>a      | ype I (IN) for inver<br>djustment in.<br>ype 0 (OUT) for inve<br>djustment out. |              | <u>Save</u><br><u>New</u><br><u>Delete</u><br>Print<br>Exit |                            |
| ITEM CO                                           | DESCRIPTION                                                    | TYPE           | QUANTITY                                                                        | UNIT COST    |                                                             |                            |
| PA4001                                            | A4 210 x297 mm                                                 | IN             | 14500 reams                                                                     | 5.00         | 72,500.00                                                   |                            |
| RA/1001                                           | A5 148 x 210mm                                                 | IN             | 40000 reams                                                                     | 6.00         | 240,000.00                                                  |                            |
| 悬                                                 | Letter 8 x 12 in                                               | YA             | 150 ams                                                                         | 101          | 105,000.00                                                  |                            |
|                                                   | Folio 81/2 X 12 in                                             | <b>74</b>      | 70 ams                                                                          | <b>797</b>   | 42,000.00                                                   |                            |
| PB4001                                            | Computer Paper 1ply 9.5 X11 (1600)                             | IN .           | 15200 reams                                                                     | 28.00        | 425,600.00                                                  |                            |
|                                                   | Red Leaf Blue Colour<br>Bad Leaf Bad Colour                    | IN<br>IN       | 7600 pcs                                                                        | 0.30<br>0.30 | 2,280.00                                                    |                            |
| RP001-B                                           | Red Leaf Red Colour                                            | IN             | 4530 pcs<br>9992 pcs                                                            | 0.30         | 1,359.00<br>2,997.60                                        |                            |
| RR001-R                                           | Parker Blue Colour                                             |                |                                                                                 |              |                                                             |                            |
| RR001-R<br>PP001-8                                | Parker Blue Colour<br>Parker Bed Colour                        |                | 6000 pcs                                                                        |              |                                                             |                            |
| RR001-R                                           | Parker Blue Colour<br>Parker Red Colour<br>Parker Black Colour | IN<br>IN       | 6000 pcs<br>9822 pcs                                                            | 1.53<br>1.53 | 9,180.00                                                    |                            |
| RR001-R<br>PP001-8<br>PR001-R<br>PB001-BL<br>MV00 | Parker Red Colour                                              | IN             | 6000 pcs<br>9822 pcs<br>1120 books                                              |              | 15,027.66                                                   |                            |
| RR001-R<br>PP001-B<br>PR001-R<br>PB001-BL         | Parker Red Colour<br>Parker Black Colour                       | IN<br>IN       | 9822 pcs                                                                        | 1.53         | 15,027.66                                                   |                            |
| RR001-R<br>PP001-8<br>PR001-R<br>PB001-BL<br>MV00 | Parker Red Colour<br>Parker Black Colour<br>Vogue Magazine     | IN<br>IN<br>IN | 9822 pcs<br>1120 books                                                          | 1.53<br>2.57 | 15,027.66                                                   | Inventory                  |

- 1. Key in the Adjustment No.
- 2. Key in a Reference No. for this adjustment.
- 3. Key in the opening balance date.
- 4. Type in a description, eg. Opening Balance.
- 5. Select an item code.
- 6. Under Type, key in 'I' for adjustment in and 'O' for adjustment out.
- 7. Key in the opening quantity.
- 8. Key in the unit cost.
- 9. Click 'New Item' to add more items.
- 10. When all the opening balances of all the inventory items have been keyed in, click 'Save' to accept.
- Tip: It is important that you set up all your inventory items in the inventory item maintenance before you proceed to key in the opening balances. (Refer Chapter 3-4)

- 14-

# Chapter 5 Daily Data Entry

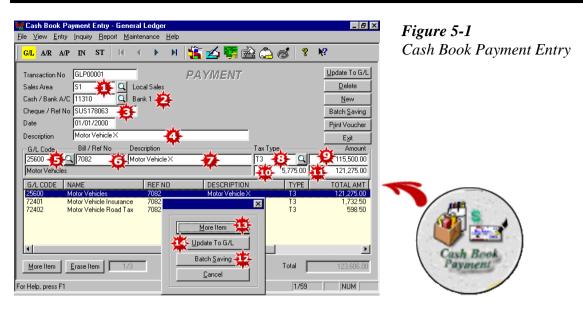

- 1. Select the control centre (eg. department, project, etc.), if applicable.
- 2. Select the Cash/Bank account from which this payment is made.
- 3. Key in the cheque/reference number.
- 4. Type in a description to identify this payment.
- 5. Select the G/L account to post this payment entry.
- 6. Key in the bill/reference number.
- 7. The description you type in 4 above will appear here but you can change the description if you like.
- 8. Select the tax type, if applicable.
- 9. Key in the amount.
- 10. The tax amount will be shown here (calculated based on tax type selected in 8 above).
- 11. The gross amount will be shown here. Press enter.
- 12. This screen will appear. Click 'Batch Saving' to accept if this is the payment amount.
- 13. If there are more than one G/L accounts to post, click 'More Item' (repeat Step 5 to Step 12 until you have entered all the items in the payment voucher).
- 14. Click 'Update to GL' to accept.

- 15-

#### **Chapter 5 Daily Data Entry**

| Cash Book Receipt Entry - General Ledger<br><u>File View Entry Inquiry Report Maintenance</u>                                                                                           | <u>H</u> elp  | <b></b> Figure :                                                        | 5-2               |
|----------------------------------------------------------------------------------------------------|---------------|-------------------------------------------------------------------------|-------------------|
| GAL AAR AAP IN ST                                                                                                    | ۱ 💰 🍰 🐺 🗎 🤹 💰 |                                                                         | ook Receipt Entry |
| Transaction No     GLR00001       Sales Area     S1       Cash / Bank A/C     11310       Cheque / Ref No     R0N020001       Date     01/01/2000       Description     Rental - Jan'00 | RECEIPT       | Update To G/L<br>Delete<br>New<br>Batch Saving<br>Pfint Voucher<br>Egit |                   |
| G/L Code Bil / Ref No Description<br>81100 0200 Rental - Jan'0<br>Rental Incume                                                                                                    | 250.00        | Amount<br>5,000.00<br>11 5,250.00                                       |                   |
| ALCODE NAME REFNC     BI100 Rental Income 0200     More Item Erase Item 1/1                                                                                                    | More Item     | R                                                                       | th Book           |
| For Help, press F1                                                                                                    | 1/12          |                                                                         |                   |

- 1. Select the control centre (eg. department, project, etc.), if applicable.
- 2. Select the Cash/Bank account to which this receipt is banked in.
- 3. Key in the cheque/reference number.
- 4. Type in a description to identify this receipt.
- 5. Select the G/L account to post this receipt entry.
- 6. Key in the bill/reference number.
- 7. The description you type in 4 above will appear here but you can change the description if you like.
- 8. Select the tax type, if applicable.
- 9. Key in the amount.
- 10. The tax amount will be shown here (calculated based on tax type selected in 8 above).
- 11. The gross amount will be shown here. Press enter.
- 12. This screen will appear. Click 'Batch Saving' to accept if this is the receipt amount.
- 13. If there are more than one G/L accounts to post, click 'More Item' (repeat Step 5 to Step 12 until you have entered all the items in the receipt voucher).
- 14. Click 'Update to GL' to accept.

- 16-

| Cither G/L Journal Entry - General Ledger<br>File View Entry Inquiry Report Maintenance Help                                                                                                    | <b>Figure 5-3</b>                                                        |
|----------------------------------------------------------------------------------------------------|--------------------------------------------------------------------------|
| GL AR AP IN ST 14 4 🕨 M 簧 🛃 🗱                                                                                                    |                                                                          |
| Transaction No JNL00001 JOURNAL<br>Sales Area<br>Date 10/01/2000<br>G/L Code 33300 Accrued Expenses<br>Reference No 8115<br>Description Director's Remuneration - Jan'00 Jorny<br>Tax Type Q<br>Debit 0.00 Credit 10,000.00         | Lipdate To G/L<br>Delete<br>New<br>Batch Saving<br>Print Voucher<br>Egit |
| G/L CODE         NAME         REF NO         DESCRIPTION           71100         Director's Remu         8115         Director's Remumeration           33300         Accrued Expenses         9115         Director's Remumeration |                                                                          |
| More Item Erase Item 2/2                                                                                                    | Total 10.000.00 10.000.00 Other GA.                                      |

- 1. Select the control centre (eg. Department, project, etc.), if any.
- 2. Select the G/L account code.
- 3. Key in a reference number for this journal and type in a description to identify this journal.
- 4. Select the tax type, if applicable.
- 5. Key in the debit amount here.
- 6. If it is a credit amount, key in here.
- 7. The debit and credit entries will be shown in the light blue screen. The total of the debit and total of the credit entries must tally.
- 8. Click 'Update to G/L' to accept.

- 17-

#### **Chapter 5 Daily Data Entry**

| Sales Data Entry - Account Receivable<br><u>File View Data Entry Inquiry Report Maintenance Help</u>                                                                                                    |                                                                           | Figure 5-4          |
|----------------------------------------------------------------------------------------------------|---------------------------------------------------------------------------|---------------------|
| GL AR AP IN ST 🔊 🕍 🎲 🕎 😂 🦚                                                                                                    | ₫ <b>?</b> ₩?                                                             | Sales Data Entry    |
| Note         1. Enter positive amount for Invoice / Debit Note.           2. Enter negative amount (-) for Credit Note.         51100.01           3. To edit, click on the blue invoice line, and then click on the white boxes to make changes.         51100.01           4. Click 'M' to add more G/L item analysis.         A Friend Ltd | General Ledger Account Update To A/R<br>Sales 6,000.00 0.00 Print<br>Egit |                     |
| A/R CODE SALES AREA REF NO DATE                                                                                                    | DESCRIMION AMOUNT                                                         |                     |
| AF001 S1 AF02000 01/01/2000<br>AF001 S1 AF02001 01/01/2000                                                                                                    | SALES 6,000.00<br>SALES 3,000.00<br>Credit Note -500.00                   |                     |
|                                                                                                    |                                                                           |                     |
| Add Invoice Erase Invoice                                                                                                    | Total 8,500.00                                                            | Sales Data<br>Entry |
| For Help, press F1                                                                                                    | NUM                                                                       |                     |

- 1. Select the A/R (customer) code.
- 2. Select the control centre (eg. department, project, etc.), if applicable.
- 3. Key in the invoice number.
- 4. Key in the invoice date.
- 5. Key in the description.
- 6. Key in the invoice amount. Press enter.
- 7. The entries will appear in the bottom light blue window. To edit any entries, simply highlight the entry and you can edit it on the white boxes.
- 8. Click 'Update to AR'.

- 18-

If you need to analyze your sales invoice amount over several sales accounts, click on the 'M' button at the end of the white boxes. The screen below will appear.

| Sales Data<br>Entry                                                                                              |                |
|----------------------------------------------------------------------------------------------------|----------------|
| Sales - G/L Analysis Entry (Post to difference G/L account)                                                      | ? ×            |
| Sales Area : S2                                                                                                  | <u>S</u> ave   |
| Reference No : AF0105<br>Customer Name : A Friend Ltd                                                            | Add G/L Item   |
| G/L Code 51100.01 Q Sales - Magazine                                                                             | Erase G/L Item |
| Tax Type T3 Q 250.00                                                                                             | Erase G/L item |
| Amount 1,000.00                                                                                                  | <u>C</u> ancel |
| Gross Amount 1.050.00 Click "Add G/L Item" button to add more G/L item analysis or press "SAVE" button to escape |                |
| Rounding 🔽 (Auto correct tax rounding)                                                                           |                |
| G/L CODE G/L NAME TYPE TAX ITEM AMT                                                                              | ITEM TOTAL     |
| 51100.01 Sales-Magazine 🚮 T3 50.00 1,000.00                                                                      | 1,050.00       |
|                                                                                                    |                |
| 1/1 This Invoice Total                                                                                           | 1.050.00       |
|                                                                                                    | .,             |

- 1. Select the GL accounts, eg. Sales 1
- 2. Select the Tax Type, if applicable. The tax amount will be calculated based on the tax type selected.
- 3. Enter the net amount of your invoice.
- 4. The gross amount will appear here.
- 5. Tick here for auto correct tax rounding.
- 6. Press enter. The entry will appear in the light blue window below. (Repeat Step 1 to Step 5 until the total sales invoice amount is entered.
- 7. Click 'Save' to accept.

- 19-

#### **Chapter 5 Daily Data Entry**

| Eile View Data Entry - Accorn    | eport <u>M</u> aintenance <u>H</u> elp |                        | _ @ ×                                        | Figure 5-5            |
|----------------------------------|----------------------------------------|------------------------|----------------------------------------------|-----------------------|
| GAL <mark>AAR</mark> AAP IN ST 🎽 | 🖹 🖆 🏠 🐺 🖾 ơ                            | ? №                    |                                              | Cash Sales Data Entry |
| Cash / Bank A/C<br>11310         |                                        | ieneral Ledger Account | 0.00 Update To A/R<br>Print<br>Exit          |                       |
| CS00001 S1                       |                                        |                        | AMOUNT<br>2.000.00 M<br>1,000.00<br>2,000.00 |                       |
|                                  |                                        |                        |                                              |                       |
| Add Cash Bill Erase Cash Bi      | I                                      |                        | Total 3,000.00                               | Cash Sales Data       |
| For Help, press F1               |                                        |                        | CAP NUM                                      | - mary                |

- 1. Select the Cash/Bank account.
- 2. Key in the Cash Sale Bill No.
- 3. Select the Control Centre, if applicable.
- 4. Key in the Cash Sale date.
- 5. The default description is 'SALES' but you can change it if you like.
- 6. Key in the Cash Sale amount.
- 7. The GL account code will be shown here.
- 8. Click 'Update to A/R'.

- 20-

If you need to analyze your cash sale over several sales codes, click 'M' at the end of the white boxes. The following screen appears.

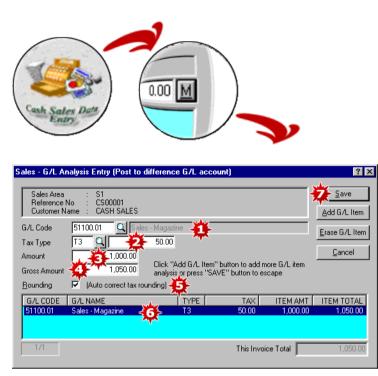

- 1. Select the sales code.
- 2. Select the tax type, if applicable. The tax amount will be calculated based on the tax type selected.
- 3. Enter the net amount of the bill.
- 4. The gross amount will appear here.
- 5. Tick here for auto correct tax rounding.
- 6. Press enter. The entry will appear in the light blue window below. (Repeat Step 1 to Step 6 until the total bill amount is entered.)
- 7. Click 'Save' to accept.

- 21-

| Receipt Data Entry - Account Receivable<br>Eile View Data Entry Inquiry Beport Maintenance Help                                                                                                    | <b>Figure 5-6</b>  |
|----------------------------------------------------------------------------------------------------|--------------------|
| GL AR AP IN ST H 4 > >   🚰 🂒 🎲 🐺 🚑                                                                                                    | Receipt From       |
| A/R Code UN001 United Ltd<br>Sales Area 52 United Ltd<br>Cheque / Ref No UUS411511 United Ltd<br>Cheque / Ref No UUS411511 United Ltd<br>Cheque / Ref No UUS411511 United Ltd<br>Cheque / Ref No UUS411511 United Ltd<br>Cheque / Ref No UUS411511 United Ltd<br>Cheque / Ref No UUS411511 United Ltd<br>US4211511 United Ltd<br>Cheque / Ref No UUS411511 United Ltd<br>US421172 United Ltd<br>United Ltd<br>Unit | nerwise, click New |
| DATE REF NO DESCRIPTION INVOICE AMT                                                                                                    | BALANCE PAYMENT    |
| 31/<br>31/<br>91/<br>191         Bank A/C Code         11310         G         Bank 1           Cheque Amount         194,400.00         Bank Commission         59.82         Bank 1           Net Amount         194,340.18         194,340.18         Bank 1         Bank 1                                                                                                    | Cancel             |
| For Help, press F1                                                                                                    | 12/12 NUM          |

- 1. Select the A/R (Customer) code.
- 2. Select the Control Centre, if any.
- 3. Key in the Cheque/Reference No.
- 4. Key in the receipt date. All the outstanding invoices up to the receipt date will appear in the light yellow box at the bottom of the window.
- 5. Key in a description for this receipt. Press enter.
- 6. A second screen appears. Select the Cash/Bank account.
- 7. Key in the cheque/cash amount.
- 8. Key in bank commission, if any (for outstation cheques).
- 9. The net amount will appear here.
- 10. Click 'Accept' to return to the first screen.
- 11. The system will automatically match the oldest invoices against receipt. To rematch, simply click on the 'Clear/Pay All' button. You can then manually rematch the invoices against the receipt by double clicking on the invoice to be matched.

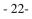

| le ⊻iew <u>D</u> at    | a Entry Inqui            | y <u>R</u> eport | Maintenance Help      |                                                          |                   |               |
|------------------------|--------------------------|------------------|-----------------------|----------------------------------------------------------|-------------------|---------------|
| G/L <mark>A/R</mark> A | JP IN ST                 |                  | < > > 1 🕇             | 🎬 💰 🏠 🌄 (                                                | 2 d ?             | <b>h</b> ?    |
| A/R Code               | UN001                    | <u> </u>         | United Ltd            |                                                          |                   | Update To A/F |
| Sales Area             | S2                       | <u> </u>         |                       | pts against invoices, the                                |                   | Delete        |
| Cheque / Ref N         | lo UOS41151              | 1                | "Clear/Pay All        | oices first automatically.<br>"button to re-do the matcl | hing.             | New           |
| Date                   | 30/08/200                | )                |                       | it notes and pre payments<br>IN CHEQUE AMOUNT.           | against invoices, | Batch Saving  |
| Description            | Inv9910010               | ),in 0002,in     | 00018                 |                                                          |                   | Print OR      |
| Cheque Amount          | 19                       | 4,400.00         |                       |                                                          | ~                 | Exit          |
| Balance Allocati       | e _ 5                    | 0,099.59         | <u>C</u> lear/Pay All |                                                          |                   | - <u>- 2</u>  |
|                        | REF NO                   | DESCRIP          | TION                  | INVOICE AMT                                              | BALANCE           | PAYMENT       |
|                        | Inv9910011<br>Inv9910010 | SALES<br>SALES   |                       | 14,500.00<br>100.000.00                                  | 14,500.00         | 0.00          |
| 01/02/2000             | IN 00002                 | SALES            |                       | 225,435.00                                               | 183,435.00        | 42000.00      |
| <b>I</b>               | IN 00018                 | SALES            | an afal an Full OD D  | 2,825,41                                                 | 0.00              | Part Payment  |

- 12. If it is a full payment, you can then manually rematch the invoices against the receipt by highlighting the invoice to be matched and clicking 'Full Payment'
- 13. If it is a part payment, you can highlight the invoice to be matched and click 'Part Payment'. A white box will appear for you to fill in the amount to be matched against that invoice.
- 14. If you need to print an Official Receipt, click 'Print OR'.
- 15. Click 'Update to AR' to save.

- 23-

#### **Chapter 5 Daily Data Entry**

| 🖬 Receipt Data Entry - Account Rec                         | ceivable                                                                                                    |
|------------------------------------------------------------|----------------------------------------------------------------------------------------------------|
| <u>File View D</u> ata Entry Inquiry <u>R</u> eport        | Maintenance Help                                                                                                    |
| G/L <mark>A/R</mark> A/P IN ST 🕅                           | A 🔸 M 🚰 🂒 🎲 🐺 😂 🥑 📍 🥙                                                                                                    |
| A/R Code BC001                                             | B Cap Ltd.                                                                                                    |
| Sales Area S1 Q                                            | <ol> <li>To match receipts against invoices, the system will match<br/>the oldest invoices first automatically. Otherwise, click</li> </ol> |
| Cheque / Ref No CN01000                                    | "Clear/Pay All" button to re-do the matching.<br>2. To match credit notes and pre payments against invoices,                                |
| Date 231/05/2000                                           | DO NOT KEY IN CHEQUE AMOUNT. Batch Saving                                                                                                   |
| Description In 00003                                       | P <u>r</u> int OR                                                                                                    |
| Cheque Amount 0.00                                         | Exit                                                                                                    |
| Balance Allocate 475.00                                    | Clear/Pay All                                                                                                    |
| DATE REF NO DESCR                                          | INVOICE AMT BALANCE PAYMENT                                                                                                    |
| 23/04/2000 IN 00003 Sales<br>31/05/2000 CN01000 Credit Not | 76,542,69 76,542,69 0.00<br>ote                                                                                                    |
|                                                            | *                                                                                                    |
|                                                            |                                                                                                    |
|                                                            |                                                                                                    |
|                                                            |                                                                                                    |
|                                                            |                                                                                                    |
|                                                            |                                                                                                    |
| 2/2 (Select the above item, and the                        | hen click on Full OR Part Payment to match the item) Eull Payment Part Payment                                                              |
| For Help, press F1                                         | 1/0 NUM                                                                                                    |

*Figure 5-7 To Match Credit Note Or Prepayment* 

To match Credit Note or Prepayment, go the Receipt Data Entry screen.

- 1. Select the A/R (Customer) Code in which you want to match the credit note or prepayment.
- 2. Key in the date of the credit or prepayment. All the transactions on or before this date will appear in the light yellow screen below.
- 3. Double click on the credit note/prepayment.
- 4. Double click on the invoice in which you want to match this credit note/prepayment.
- 5. Click 'Update to A/R' to accept.
- Tip: You can only match the credit note/prepayment to the invoice one at a time. If there are more than one credit notes/prepayments to match, repeat the above steps 1 to 5.

- 24-

| Purchase Data Entry - Account Payable     File View Data Entry Inquiry Report Maintenance Help                                                                                                    | Figure 5-8             |
|----------------------------------------------------------------------------------------------------|------------------------|
| G/L A/R AP IN ST 🏂 🌋 💋 🎧 🦪 🤋 🌾                                                                                                    | Purchase Data Entry    |
| Note       Enter positive amount for Invoice / Debit Note.         2 Enter regative amount (-) for Credit Note.       General Ledger Account         3 To edit.click on the green invoice line, and then click on the write boxes to make changes.       61100.01         4. Click W1 to add more G/L item analysis.       61100.01         A Blue Ltd       DATE       DESCRIPTION         AAP CODE       SALES AREA       REF N0       DATE       DESCRIPTION         AB001       S1       INVAB00100       01/01/2000       PURCHASE       5000.00         AB001       S1       INVAB00100       01/01/2000       PURCHASE       5000.00         AB001       S1       INVAB00100       01/01/2000       PURCHASE       5000.00         AB001       S1       INVAB00100       01/01/2000       PURCHASE       5000.00         AB001       S1       INVAB00102       01/01/2000       PURCHASE       12.000.00 |                        |
| Add Invoice Erase Invoice Total 23,000,00                                                                                                    | Purchase Data<br>Entry |
| For Help, press F1 CAP NUM                                                                                                    |                        |

- 1. Select the A/P (Supplier) code.
- 2. Select the control centre (eg. department, project, etc. ), if applicable.
- 3. Key in the Supplier Invoice No.
- 4. Key in the invoice date .
- 5. Key in the description.
- 6. Key in the invoice amount. Press enter.
- 7. The entries will appear in the bottom light green window. To edit any entries, simply highlight the entry and you can edit it on the white boxes.
- 8. Click 'Update to AP'.

- 25-

If you need to analyze your purchase invoice amount over several purchases account, click on the 'M' button at the end of the white boxes. The screen below will appear.

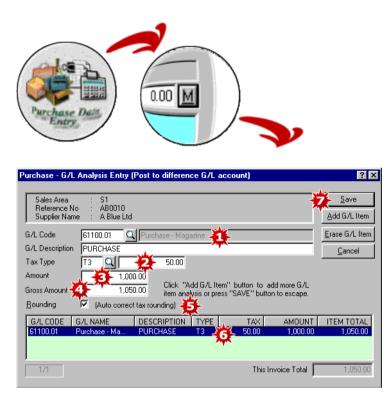

- 1. Select the GL accounts (eg. Purchase 1) and key in the description for this purchase.
- 2. Select the Tax Type, of applicable. The tax amount will be calculated based on the tax type selected.
- 3. Enter the net amount of your supplier invoice.
- 4. The gross amount will appear here.
- 5. Tick here for auto correct tax rounding.
- 6. Press enter. The entry will appear in the light green window below. (Repeat Step 1 to Step 6 until the total purchase invoice amount is entered).
- 7. Click 'Save' to accept.

- 26-

| 🙀 Payment Data Entry - Account Payable                                                                        | Figure 5-9                |
|----------------------------------------------------------------------------------------------------|---------------------------|
| <u>File View Data Entry Inquiry Report Maintenance Help</u>                                                   | 0                         |
| GAL AAR <mark>AP</mark> IN ST    ( )                                                                          | Payment To Supplier Entry |
| A/P Code A8001 ABue Ltd Update To A/P                                                                         |                           |
| Sales Area S1 Delete                                                                                          |                           |
| Cheque / Ref No A08010100 "Clear/Pay All" button to re-do the matching. New                                   |                           |
| Date 2.10 Indice Clean holes and the payments again, involces,<br>DO NOT KEY IN ALLOCATE AMOUNT. Batch Saving |                           |
| Description Inv119801,JH01021,INVAN001                                                                        |                           |
| Allocate Amount 0.00                                                                                          |                           |
| Balance Allocate 0.00 Clear/Pay All                                                                           |                           |
| DATE REFINO DESCRIPTION INVOICE AMT BALANCE PAYMENT                                                           |                           |
| 31/12/1999<br>31/12/1999 Bank Account                                                                         |                           |
| 02/01/2000                                                                                                    |                           |
| Bank A/C Code 11310 6 Q Bank 1 20 Accept                                                                      |                           |
| Nett Amount 150.000.00                                                                                        |                           |
| Bank Balance : 11,567,33                                                                                      |                           |
| Bank Commission                                                                                               |                           |
| Cheque Amount 150,045.00 😥                                                                                    |                           |
| (S                                                                                                    | Supplier Payment          |
| ۲ <u>ــــــــــــــــــــــــــــــــــــ</u>                                                                 | Churs                     |
| For Help, press F1 1/0 CAP NUM                                                                                |                           |

- 1. Select the A/P (Supplier) code.
- 2. Select the Control Centre, if any.
- 3. Key in the Cheque/Reference No.
- 4. Key in the payment date. All the outstanding supplier invoices up to the payment date will appear in the light yellow box at the bottom of the window.
- 5. Key in a description for this payment. Press enter.
- 6. A second screen appears. Select the Cash/Bank account.
- 7. Key in the payment amount.
- 8. Key in bank commission, if any (for outstation payment).
- 9. The total cheque amount will appear here. This is the amount that will appear in your bank statement.
- 10. Click 'Accept' to return to the first screen.
- 11. The system will automatically match the oldest invoices against payment. To rematch, simply click on the 'Clear/Pay All' button. You can then manually rematch the invoices against the payment by double clicking on the invoices to be matched.

- 27-

#### **Chapter 5 Daily Data Entry**

| 👯 Payment Data I          |                      |                         |                                  |                                                           |                  | _ 8 ×          |
|---------------------------|----------------------|-------------------------|----------------------------------|-----------------------------------------------------------|------------------|----------------|
| <u>File View D</u> ata Er | ntry <u>I</u> nquiry | <u>R</u> eport          | <u>M</u> aintenance <u>H</u> elp |                                                           |                  |                |
| G/L A/R <mark>A/P</mark>  | IN ST                | - M                     | 🔹 🕨 🖌 🎽                          | ĩ 🖄 🚣 🍰 e                                                 | \$ <b>? !?</b>   |                |
| A/P Code                  | B001                 | Q                       | A Blue Ltd                       |                                                           | <u>.</u>         | Update To A/P  |
| Sales Area S              | 61                   | 9                       |                                  | nts against invoices, the s<br>ces first automatically. ( |                  | <u>D</u> elete |
| Cheque / Ref No 🗚         | OB010100             |                         | "Clear/Pay All" bu               | utton to re-do the matchin                                | q.               | New            |
| Date 0                    | 2/01/2000            |                         |                                  | notes and pre payments -<br>ALLOCATE AMOUNT.              | againt invoices, | Batch Saving   |
| Description I             | nv119801,JI          | H01021,INV              | /AN001                           |                                                           | *                | Print Voucher  |
| Allocate Amount           | 150                  | ,000.00                 |                                  |                                                           |                  | Exit           |
| Balance Allocate          | 146                  | i,982.93 🖸              | lear/Pay All                     |                                                           |                  |                |
|                           | FNO                  | DESCRIPT                | TON                              | INVOICE AMT                                               | BALANCE          | PAYMENT        |
|                           | 119801               | Opening S               |                                  | 156,416.40                                                | 156,416.40       | 0.00           |
|                           | )1021<br>(AB001      | Opening SI<br>Purchases |                                  | 3,017.07<br>262,496.85                                    | 262.496.85       | 54000.00       |
|                           | the above it         | em, and the             | n click on Full OR Part          | Payment to match the ite                                  |                  | Part Payment   |
|                           |                      |                         |                                  |                                                           |                  |                |
| For Help, press F1        |                      |                         |                                  |                                                           | 1/0              | NUM            |

- 12. If it is a full payment, you can then manually rematch the invoices against the payment by highlighting the invoice to be matched and clicking 'Full Payment'.
- 13. If it is a part payment, you can highlight the invoice to be matched and click 'Part Payment'. A white box will appear for you to fill in the amount to be matched against that invoice.
- 14. If you need to print a voucher, click 'Print Voucher'.
- 15. Click 'Update to AP' to save.

- 28-

| Image: Second state of the second state of the se | Figure 5-10<br>Receiving Inventory Entry |
|----------------------------------------------------------------------------------------------------|------------------------------------------|
| Receiving No     P100011       Purchase Order No     P0 00001       Sales Area     S1       Local Sales       A/P Code     AR001                                                                                                    | Save<br>New<br>Delete                    |
| Date 01/01/2000 6<br>Description Purchases 7<br>ITEM Co   DESCRIPTION   QUANTITY   UNIT COST   DISCOUNT   TAX   GL CO                                                                                                    | Print<br>Egit<br>DDE AMOUNT              |
| Tiem Cu         Dischart Power Point 2000         1000 Disc.         17.00         13         61100           A1001 /00         AICCA Tax Planning         5000 books         56.72         T3         61100           CM001 /00         CIMOL Anagement Acc         6000 books         56.72         T3         61100           AL002 /00         CIMOL Anagement Acc         6000 books         50.00         T3         61           AL002 /00         LCCI Bookeeping And A         10000 bo         20.54         T3         61                                                                                                    | .02 170,000.00                           |
|                                                                                                    | <b>N</b> .                               |
| Tax<br>New Item Total<br>For Help, press F1 REC                                                                                                    | 47,950.00<br>1.006.950.00<br>(CAP NUM )  |

- 1. The system will auto generate a Receiving No.
- 2. Select the purchase order, if any. (All the items information on your purchase order will be transferred to the light blue screen at the bottom of the window.)
- 3. Select the Control Centre, if applicable.
- 4. Key in a Reference No. to identify this transaction, eg. Supplier's Invoice No.
- 5. Select the A/P (Supplier) code.
- 6. Key in the date.
- 7. Key in a description for this entry.
- 8. Under the Item Code, select the item received. Key in the quantity, unit cost, discount and tax type, if applicable. The tax amount will be calculated based on the tax type selected.
- 9. The default G/L code will appear automatically.
- 10. The amount will be the net amount.
- 11. Click 'Save' to accept.

- 29-

| Inventory Adjustment - Inventory Control           Elle View Entry Inquiry Report Maintenance Help                                                                                                    | Figure 5-11                |
|----------------------------------------------------------------------------------------------------|----------------------------|
| G/L       A/R       A/P       IN       ST       ST | Inventory Adjustment Entry |
| ITEM CO DESCRIPTION TYPE QUANTITY UNIT COST<br>MR001/00 Reader Digest IN 2 5.00                                                                                                    |                            |
| New Item         Dejete Item           For Help, press F1         REC         CAI                                                                                                    |                            |

- 1. The Adjustment No. will appear automatically, but you can change it if you like.
- 2. Enter a Reference No. to identify this transaction, eg. Supplier Invoice No.
- 3. Key in the date of transaction.
- 4. Key in a description for this adjustment.
- 5. Select the item to be adjusted.
- 6. Type 'I' for adjustment in and 'O' for adjustment out.
- 7. Key in the quantity to be adjusted.
- 8. Key in the unit cost and the amount.
- 9. Click 'New Item' to add more items to your inventory adjustment. (Repeat Step 5 to Step 8)
- 10. Click 'Save' to accept.

- 30-

### Chapter 6 Issue Bills (Documents)

| Name Al<br>Contact Ms                |                                         |              | N                      | 🏠 🎭 💈           |            | : 🖹 💽                | 8          | <b>k?</b> | Iss | sue Quotation |
|--------------------------------------|-----------------------------------------|--------------|------------------------|-----------------|------------|----------------------|------------|-----------|-----|---------------|
| A/R Code AF<br>Name AT<br>Contact Ms | Foot                                    | Quotation    | Eormat 🏨               | Quotatio        |            |                      | - 4 -      | 1         |     |               |
| Name Al<br>Contact Ms                | Friend Lto                              | Quotation    | Eormat 🙀               | 🖡 Quotatio      |            |                      |            |           |     |               |
| Name Al<br>Contact Ms                | Friend Lto                              | Quotation    |                        | - Quotatio      |            | QN 000               | 01         |           |     |               |
| Contact Ms                           |                                         |              |                        | Date            | DNINO      | 01/01/2              |            |           |     |               |
|                                      | sjane                                   |              |                        |                 | eference l |                      | 000        | -         |     |               |
| Address                              | 1 A Friend St                           |              |                        |                 | erence N   | Torbai               |            | -         |     |               |
|                                      |                                         |              |                        |                 |            | David                | _          |           |     |               |
| A                                    | Friend Country                          |              |                        | Analysis        | Lode       |                      |            | - 11      |     |               |
|                                      |                                         | ,            |                        | Terms           |            | 30 days              |            | -         |     |               |
|                                      | DDE DESCRIPTION                         |              | QUANTITY               | UNIT PRI        | TAX        | GL CODE              | AMOUNT     |           |     |               |
|                                      | A001 ACCA Auditing                      |              | 80 books               | 100.00          | T3<br>T3   | 51100.02             | 8,000.00   |           |     |               |
|                                      | 1001 ACCA Tax Plan<br>L002 LCCI Bookeep |              | 800 books<br>500 books | 150.00<br>80.00 |            | 51100.02<br>51100.02 | 120,000.00 |           |     |               |
| 5 M ML                               | Author : Frank                          |              | JUO DOOKS              | 00.00           | 15         |                      | 40,000.00  | <u> </u>  |     |               |
|                                      | <ul> <li>International S</li> </ul>     |              |                        |                 |            | Ð                    |            |           |     |               |
|                                      | M00 Microsft Power                      |              | 820 book               | 60.00           |            | 51100.01             | 49,200.00  |           |     |               |
| 5 🔏 MF                               | R00 Readingest                          | ¥            | 0000 book              | 13.50           | T3         | 51100.01             | 135,000.00 |           |     |               |
| New Item                             | 1 - M                                   | d 1 🚽 🐴      | × 1                    | Subtotal        |            |                      | 359.20     | 0.00      |     |               |
| Ne <u>w</u> Item                     | <u><u>Save</u></u>                      | <u>Ne</u>    | 19                     | Тах             |            |                      | 17,96      | 0.00      |     |               |
| Insert Item                          | Preview                                 | <u>D</u> ele | ste 📗                  |                 |            | Ar                   | 377,16     |           |     |               |
| Delete Item                          | Print                                   | Ex           | x (                    | Total           |            |                      |            | <u> </u>  |     | Issue         |
| D Gloro Holli                        |                                         |              | ~                      | Sales Order N   | 0          | Isui                 | 00001 🛃    |           |     | Quotation     |
|                                      |                                         |              |                        |                 |            |                      | · • • •    |           |     | Cabinition    |

- 1. Select the A/R (Customer) code.
- 2. The Quotation No. is automatically generated.
- 3. Select the item. Key in the quantity. The default unit price will appear here.
- 4. Select the tax type, if applicable. The tax amount will be calculated based on the tax type selected.
- 5. The default G/L code will appear here. You can change it if you need to post to a different sales account.
- 6. Click 'New Item' to add more items to your quotation. (Repeat Step 3 to Step 5)
- 7. The total amount will be shown here, inclusive of tax, if any.
- 8. The Sales Order No. shown here indicates that this quotation has been used by that sales order.
- 9. Click "Save', 'Preview' or 'Print' if you want to save, preview or print the quotation.
- 10. To create a new quotation, click 'New'.
- 11. Click here if you want to change your quotation format. (Refer Chapter 13 Customize Report).

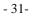

| KIssue Quotation - Invoicing Control                                                                                                    |                | _ 8 × |  |  |  |  |  |
|----------------------------------------------------------------------------------------------------|----------------|-------|--|--|--|--|--|
| <u>File View Issue Inquiry Report Maintenance Help</u>                                                                                            |                |       |  |  |  |  |  |
| GLARAP IN ST H 4 🕨 M 🍒 🌇 🔁 🗎                                                                                                    | ) 📝 🥑 🦹        | ₩?    |  |  |  |  |  |
| Detail <u>C</u> ontext                                                                                                    |                |       |  |  |  |  |  |
|                                                                                                    |                |       |  |  |  |  |  |
| Header Context                                                                                                    |                | 1     |  |  |  |  |  |
| Permit us to thank you for your interest of our product and much valued enquiry.<br>As per your reuest, we append the following for your perusal: |                |       |  |  |  |  |  |
|                                                                                                    |                |       |  |  |  |  |  |
|                                                                                                    |                |       |  |  |  |  |  |
| · · · · · · · · · · · · · · · · · · ·                                                                                                    |                |       |  |  |  |  |  |
| ,<br>Footer Context                                                                                                    |                | 1     |  |  |  |  |  |
| Term Of Payment : 30% Downpayment upon confirmation of order,                                                                                     |                |       |  |  |  |  |  |
| : 70% By Letter Of Credit at sight to be opened in<br>our favour.                                                                                 |                |       |  |  |  |  |  |
| Validity : 14 days from this date hereof.                                                                                                    |                |       |  |  |  |  |  |
| Delivery Time : 5 working days after confimation of order with downpayment                                                                        |                |       |  |  |  |  |  |
| ×*                                                                                                    |                |       |  |  |  |  |  |
| <b>1</b>                                                                                                    | 24             |       |  |  |  |  |  |
| Add Delete                                                                                                    | Set As Default |       |  |  |  |  |  |
|                                                                                                    | OCAS Derduit   |       |  |  |  |  |  |
|                                                                                                    |                |       |  |  |  |  |  |
| For Help, press F1 REC NUM                                                                                                    |                |       |  |  |  |  |  |

Click on the 'Context' tab and the above screen will appear.

- 1. Type in the header context here.
- 2. Type in the footer context here.
- 3. If you wish to set the header and footer context as default, click 'Set As Default'.

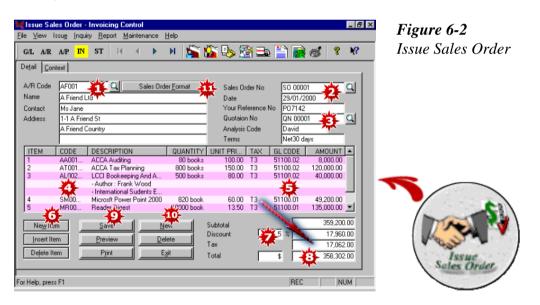

- 1. Select the A/R (Customer) Code.
- 2. The Sales Order No.is automatically generated.

- 32-

- 3. Select the quotation, if any, to generate the sales order. All the details in the quotation will be transferred to the sales order.
- 4. If no quotation has been selected, then select the item, key in the quantity and select the tax type, if applicable. The tax amount will be calculated based on the tax type selected.
- 5. The default G/L code will appear here. You can change it if you need to post to a different sales account.
- 6. Click 'New Item' to add more items to your sales order.
- 7. Key in the rate of discount, if any, you wish to give to all items in the sales order.
- 8. The total amount will be shown here, inclusive of tax, if any.
- 9. Click 'Save', 'Preview' or ' 'Print' if you want to save, preview or print your sales order.
- 10. To create a new sales order, click 'New'.
- 11. Click here if you want to change your sales order format. (Refer Chapter 13 Customize Report).

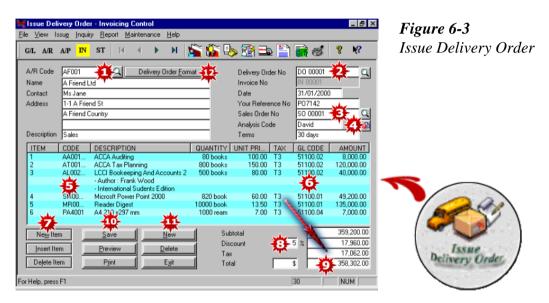

- 1. Select the A/R (Customer) Code.
- 2. The Delivery Order No. is automatically generated.
- 3. Select the sales order, if any, to generate the delivery order. All the details in the sales order will be transferred to the delivery order or;
- 4. Select the quotation, if any, to generate the delivery order. All the details in the quotation will be transferred to the delivery order.
- 5. If no sales order or quotation has been selected, then select the item, key in the quantity and select the tax type, if applicable. The tax amount will be calculated based on the tax type selected.
- 6. The default G/L code will appear here. You can change it if you need to post to a different sales account.
- 7. Click 'New Item' to add more items to your delivery order.
- 8. Key in the rate of discount, if any, you wish to give to all items in the delivery order.

- 33-

- 9. The total amount will be shown here, inclusive of tax, if any.
- 10. Click 'Save', 'Preview' or 'Print' if you want to save, preview or print your delivery order.
- 11. To create a new delivery order, click 'New'.
- 12. Click here if you want to change your delivery order format. (Refer Chapter 13 Customize Report).

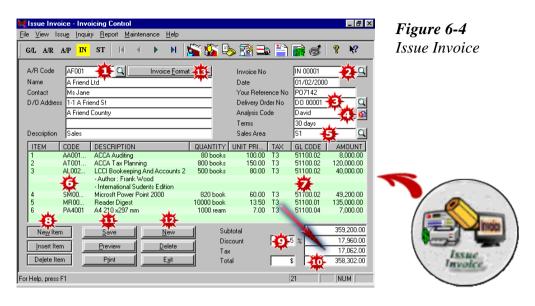

- 1. Select the A/R (Customer) Code.
- 2. The Invoice No. is automatically generated.
- 3. Select the delivery order, if any, to generate the invoice. All the details in the delivery order will be transferred to the invoice or;
- 4. Select the quotation, if any, to generate the invoice. All the details in the quotation will be transferred to the invoice.
- 5. Select the Control Centre, if any.
- 6. If no delivery order or quotation has been selected, then select the item, key in the quantity and select the tax type, if applicable. The tax amount will be calculated based on the tax type selected.
- 7. The default G/L code will appear here. You can change it if you need to post to a different sales account.
- 8. Click 'New Item' to add more item to your invoice.
- 9. Key in the rate of discount, if any, you wish to give to all items in the invoice.
- 10. The total amount will be shown here, inclusive of tax, if any.
- 11. Click 'Save', 'Preview' or 'Print' if you want to save, preview or print your invoice.
- 12. Click 'New' to create a new invoice.
- 13. Click here if you want to change the format of your invoice. (Refer Chapter 13 Customize Report).

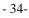

| Ele         View         Issue         Invoicing         Control                                           | Figure 6-5         |
|----------------------------------------------------------------------------------------------------|--------------------|
| GIL AIR AIP 🔃 ST 🔢 🔹 🕨 🕅 😹                                                                                 | Issue Cash Bill    |
| A/R Code CASH Cash Bill Cash Bill Format Cash Bill No CS 00001<br>Name Cash Customer Account Date 01/01/20 | ***                |
| Name Cash Customer Account Date 01/01/20<br>Contact Your Reference No P0001/01                             |                    |
| Address Analysis Code James                                                                                |                    |
| Cash / Bank Code 11310                                                                                     |                    |
| Description Cash Sales Sales Area S1                                                                       |                    |
| ITEM CODE DESCRIPTION QUANTITY UNIT PRI TAX GL CODE                                                        |                    |
| 1 CM00 CIMA Management Accouting 10 books 100.00 T3 51100.02                                               | 1,000.00           |
| 1 A V                                                                                                    |                    |
|                                                                                                    |                    |
|                                                                                                    |                    |
|                                                                                                    |                    |
|                                                                                                    |                    |
| New Item Save New Subtol                                                                                   | 1,000.00           |
|                                                                                                    |                    |
| Delete Item Print Exit Total \$                                                                            | 1,050.00 Cash Bill |
|                                                                                                    |                    |
| For Help, press F1 15                                                                                      | NUM //             |

- 1. Select the A/R (Customer) Code. In this case, select Cash Customer Account.
- 2. The Cash Bill No. is automatically generated.
- 3. Select the Cash/Bank code.
- 4. Select the Control Centre, if any.
- 5. Select the item, key in the quantity and select the tax type, if applicable. The tax amount will be calculated based on the tax type selected.
- 6. The default G/L code will appear here. You can change it if you need to post to a different sales account.
- 7. Click 'New Item' to add more item to your cash bill.
- 8. Key in the rate of discount, if any, you wish to give to all items in the cash bill.
- 9. The total amount will be shown here, inclusive of tax, if any.
- 10. Click 'Save', 'Preview' or 'Print' if you want to save, preview or print your cash bill.
- 11. Click 'New' to create a new cash bill.
- 12. Click here if you want to change the format of your cash bill. (Refer Chapter 13 Customize Report).

- 35-

| <u>F</u> ile <u>V</u> iew Is | su <u>e I</u> nqu | Invoicing Control<br>ry <u>R</u> eport <u>M</u> aintenance <u>H</u> elp |                    |          | -          |                    |              | <b>Figure 6-6</b><br>Issue Credit Note |
|------------------------------|-------------------|-------------------------------------------------------------------------|--------------------|----------|------------|--------------------|--------------|----------------------------------------|
| G/L A/R                      | АЛР IN            | ST I I                                                                  | 🏂 🌇 🛛              | > 🕍 🕻    | 地 🔛        | <b>i</b> 6         | 8 №          | Issue Creati Note                      |
| A/R Code                     | AF001             |                                                                         | rmat 澔             | Credit N |            | 011 00001          |              |                                        |
| Name                         |                   |                                                                         |                    |          | ote No     | CN 00001           | <b>2</b>     |                                        |
|                              | A Friend          | _td ·                                                                   |                    | Date     |            | 19/02/200          | <u> </u>     |                                        |
| Contact                      | Ms Jane           |                                                                         |                    |          | ference No | P07142             |              |                                        |
| Address                      | 1-1 A Frie        |                                                                         |                    |          | erence No  | IN 00001           | <u>-</u>     |                                        |
|                              | A Friend          | Country                                                                 |                    | Analysis | Code       | David              |              |                                        |
|                              |                   |                                                                         |                    | Terms    |            | 30 days            |              |                                        |
| Description                  | Sales             |                                                                         |                    | Sales Ar | ea         | S1                 | - <u>4</u> q |                                        |
| ITEM                         | CODE              | DESCRIPTION                                                             |                    | NIT PBI  | TAX G      | LCODE              |              |                                        |
|                              | and the           | Being goods returned of Inv                                             |                    |          |            | -                  |              |                                        |
|                              | -5                | No: INN00001 dated 01/02/                                               |                    |          |            | Ø                  |              |                                        |
|                              | ~~~               | 1001 1 11                                                               |                    | 100.00   | 70 5       |                    | 300.00       |                                        |
| 1                            | AA001             | ACCA Auditing<br>ACCA Tax Planning                                      | 3 books<br>2 books | 100.00   |            | 1100.02<br>1100.02 | 300.00       |                                        |
| 3                            | AL002             | LCCI Bookeeping And Acco                                                | 50 books           | 80.00    |            | 1100.02            | 4.000.00     |                                        |
| Ŭ                            | 1.000             | - Author : Frank Wood                                                   | 0000000            | 00.00    | 10         |                    | 1,000.00     |                                        |
| -                            |                   | - International Sudents Edition                                         |                    |          |            |                    | <b>•</b>     |                                        |
|                              |                   | - <b>19</b> 10-                                                         |                    |          |            | 21                 |              |                                        |
| New Iter                     | m                 | Save New                                                                | I Sui              | btotal   |            |                    | 4,600.00     |                                        |
|                              | = :               |                                                                         | Ta                 | ,        |            |                    | 230.00       |                                        |
| Insert Ite                   | m _               | Preview Delete                                                          |                    |          |            | s 🔁                | 4,830.00     | Incura                                 |
| Delete Ite                   | em                | Pgint Egit                                                              | 1                  |          |            | - <b>1 2</b>       | 4,000.00     | Credit Note                            |
|                              |                   |                                                                         |                    |          |            |                    |              | Contraction of the second              |
| For Help, press              | F1                |                                                                         |                    |          |            | 6                  | NUM          |                                        |

- 1. Select the A/R (Customer) Code.
- 2. The Credit Note No. is automatically generated.
- 3. Under Our Reference No., select the invoice against which you want to match this credit note.
- 4. Select the Control Centre, if any.
- 5. Select the item, key in the quantity and select the tax type, if applicable. The tax amount will be calculated based on the tax type selected.
- 6. The default G/L code will appear here. You can change it if you need to post to a different account.
- 7. Click 'New Item' to add more item to your credit note.
- 8. The total amount will be shown here, inclusive of tax, if any.
- 9. Click 'Save', 'Preview' or 'Print' if you want to save, preview or print your credit note.
- 10. Click 'New' to create a new credit note.
- 11. Click here if you want to change the format of your credit note. (Refer Chapter 13 Customize Report).

- 36-

| - 81             | c <mark>hase O</mark> r<br>ntry <u>I</u> nqu | <mark>der - Inventory (</mark><br>iiry <u>R</u> eport <u>M</u> air | Control<br>itenance <u>H</u> elp |                      |                |          |                      |                          | Figure 6-7                                                                                                    |
|------------------|----------------------------------------------|--------------------------------------------------------------------|----------------------------------|----------------------|----------------|----------|----------------------|--------------------------|----------------------------------------------------------------------------------------------------|
| G/L A/R          | A/P IN                                       | ST 🕅                                                               | < > >                            | si 🖉 🖉               | a 💝 🔏          | ) 😵      | 3                    | <b>k</b> ?               | Issue Purchase Order                                                                                                    |
| A/P Code<br>Name | AR001<br>A Red Lt                            |                                                                    | Purchase Order <u>F</u> o        | rmat 🔆               | Purchase C     | rder No  | PO 00001             | <b>2</b> a               |                                                                                                    |
| Contact          | Ms Helar                                     |                                                                    |                                  |                      | Date           |          | 01/01/2000           | )                        |                                                                                                    |
| Address          | 1 A Red                                      | St                                                                 |                                  |                      | Your Refere    | ence No  | QN001/00             | _                        |                                                                                                    |
|                  | A Red C                                      | ountry                                                             |                                  |                      | Our Referen    | nce No   | Verbal               |                          |                                                                                                    |
|                  |                                              |                                                                    |                                  |                      | Analysis Co    | de       | David                | _                        |                                                                                                    |
| Description      | PURCH4                                       | ASE                                                                |                                  | _                    | Terms          |          | 60 days              |                          |                                                                                                    |
| ITEM             | CODE                                         | DESCRIPTION                                                        |                                  | QUANTITY             | UNIT PRI       | TAX      | GL CODE              | AMOUNT                   |                                                                                                    |
| 1                | SM00                                         | Microsft Power                                                     | Point 2000                       | 10000 bo             | 17.00          | T3       | 61100.01             | 170,000.00               |                                                                                                    |
| 2                | AT001                                        | ACCA Tax Plan                                                      |                                  | 15000 bo             | 56.72          | T3       | 61100.02             | 850,800.00               |                                                                                                    |
| 3                | CM00<br>AL002                                | CIMA Managerr                                                      | ient Accouting<br>ig And Account | 10000 bo<br>10000 bo | 50.00<br>20.54 | T3<br>T3 | 61100.02<br>61100.02 | 500,000.00<br>205,400.00 |                                                                                                    |
|                  | ₽                                            | - Author : Frank<br>- International S                              | Wood                             | 1000 00              | 20.04          | 1        |                      | 200,400.00               |                                                                                                    |
| L G              | _                                            |                                                                    | - <b>1</b> 04                    |                      |                |          | 31                   |                          |                                                                                                    |
| New iter         |                                              | Save                                                               | New                              | 1 Sub                |                |          |                      | 1,726,200.00             | and the second second s |
|                  | = *                                          |                                                                    |                                  |                      | total          |          |                      | 86,310.00                |                                                                                                    |
| Insert Iter      | m                                            | Preview                                                            | <u>D</u> elete                   | Tax                  |                | <u> </u> | -                    |                          | Issue                                                                                                    |
| Dejete Ite       | m _                                          | Print                                                              | Exit                             | Tota                 | )I             | 1        | **                   | 1,812,510.00             | Archase Order                                                                                                    |
| For Help, press  | F1                                           |                                                                    |                                  |                      |                | 22       |                      | NUM //                   |                                                                                                    |

- 1. Select the A/P (Supplier) Code.
- 2. The Purchase Order No. is automatically generated.
- 3. Select the item, key in the quantity and unit price.
- 4. Select the tax type, if applicable. The tax amount will be calculated based on the tax type selected.
- 5. The default G/L code will appear here. You can change it if you need to post to a different purchase account.
- 6. Click 'New Item' to add more item to your purchase order.
- 7. The total amount will be shown here, inclusive of tax, if any.
- 8. Click 'Save', 'Preview' or 'Print' if you want to save, preview or print your purchase order.
- 9. Click 'New' to create a new credit note.
- 10. Click here if you want to change the format of your purchase order. (Refer Chapter 13 Customize Report).

- 37-

|                  |                    | e <mark>turn - Inventory Co</mark><br>iry <u>R</u> eport <u>M</u> ainten |                        |            |                   |                 |            | rigure 0-0            |
|------------------|--------------------|--------------------------------------------------------------------------|------------------------|------------|-------------------|-----------------|------------|-----------------------|
| G/L A/R          | A/P IN             | ST 🕅 🖣                                                                   | ► H                    | 🗳 🄏 🍯      | ן 💱 🚜 😵           | 8               | <b>k</b> ? | Issue Purchase Return |
| A/P Code<br>Name | FB001<br>F Black I |                                                                          | hase Return <u>F</u> o | s 🗱        | Purchase Return   | PR 00001        | <b>*</b> 🖳 |                       |
| Contact          | Mr Thom            |                                                                          |                        | _          | Date              | 01/05/2000      | -          |                       |
| Address          | 79-1A F            | Black St.                                                                |                        | _          | Your Reference No | INVFB011        | <b>B a</b> |                       |
|                  | F Black            | Country                                                                  |                        |            | Our Reference No  | P000012         |            |                       |
|                  |                    |                                                                          |                        |            | Analysis Code     | David           |            |                       |
| Description      | GOODS              | RETURN                                                                   |                        |            | Sales Team        | S1 4            | - 2        |                       |
| ITEM             | CODE               | DESCRIPTION                                                              |                        | QUANTITY L | INIT PRI TAX      | GL CODE         | AMOUNT     |                       |
|                  |                    | Being goods wrong<br>Invoice No:INVFB0<br>20/2/2000.                     |                        |            |                   | *               |            |                       |
|                  | AL001              |                                                                          | ood                    | 3 books    | 15.58 T3          | 61100.02        | 46.74      |                       |
| -                | ~4~                | 10-                                                                      | 举                      |            |                   |                 |            |                       |
| Ne <u>w</u> Iten | n 🗍                | Save                                                                     | New                    | Subto      | tal               |                 | 46.74      |                       |
| Insert Iter      | m                  | Preview                                                                  | <u>D</u> elete         | Tax        |                   |                 | 2.34       | Issue                 |
| Dejete Ite       | m                  | Print                                                                    | E <u>s</u> it          | Total      |                   | \$ <b>1-9</b> - | 49.08      | Purchase Return       |
| For Help, press  | F1                 |                                                                          |                        |            | 2                 |                 |            |                       |

- 1. Select the A/P (Supplier) Code.
- 2. The Purchase Return No. is automatically generated.
- 3. Under Your Reference No., select the supplier's invoice against which you want to match this purchase return.
- 4. Select the Control Centre, if any.
- 5. Select the item, key in the quantity and unit price.
- 6. Select the tax type, if applicable. The tax amount will be calculated based on the tax type selected.
- 7. The default G/L code will appear here. You can change it if you need to post to a different account.
- 8. Click 'New Item' to add more item to your purchase return.
- 9. The total amount will be shown here, inclusive of tax, if any.
- 10. Click 'Save', 'Preview' or 'Print' if you want to save, preview or print your purchase return note.
- 11. Click 'New' to create a new purchase return note.
- 12. Click here if you want to change the format of your purchase return note. (Refer Chapter 13 Customize Report).

- 38-

|                   | I/L Transaction - General Ledger                |                                                            |               | Figure 7-1                |
|-------------------|-------------------------------------------------|------------------------------------------------------------|---------------|---------------------------|
| L A/R A/P         |                                                 | S ? K?                                                     |               | Quick View G/L Transactio |
| More Inform       | nation Trade Debtors                            |                                                            |               |                           |
| G/L CODE          | T NAME                                          | TYPE                                                       | BALANCE       |                           |
| 11100             | Petty Ca                                        | 1. Current Assets                                          | 3,823.72      |                           |
| 11200             | Cash On And                                     | <ol> <li>Current Assets</li> </ol>                         | 23,375.09     |                           |
| 11310             | Bank 1 🔪                                        | <ol> <li>Current Assets</li> </ol>                         | -118,890.05 🚽 |                           |
| 11320             | Bank 2                                          | <ol> <li>Current Assets</li> </ol>                         | 0.00          |                           |
| 11330             | Dummy Bank F&A/R And A/P Contra                 | 1. Current Assets                                          | 0.00          |                           |
| 12100             | Trade Debtors                                   | 2 > 1. Current Assets                                      | 5,664,483.84  |                           |
| 12200             | Provision for Doubtful Debts                    | 1. Current Assets                                          | 0.00          |                           |
| 12300             | Other Debtors                                   | 1. Current Assets                                          | 0.00          |                           |
| 13100<br>13100.01 | Stock<br>Stock - Finished Goods                 | <ol> <li>Current Assets</li> <li>Current Assets</li> </ol> | 0.00          |                           |
| 13100.01          | Stock - Finished Goods<br>Stock - Raw Materials | 1. Current Assets<br>1. Current Assets                     | 0.00          |                           |
| 13100.02          | Stock - Work in Progress                        | 1. Current Assets                                          | 0.00          |                           |
| 14100             | Deposits                                        | 1. Current Assets                                          | 0.00          |                           |
| 14200             | Prepaid Expenses                                | 1. Current Assets                                          | 0.00          |                           |
| 14300             | Employee Advances                               | 1. Current Assets                                          | 0.00          |                           |
| 15100             | Loan Receivable                                 | 1. Current Assets                                          | 0.00          |                           |
| 16100             | Director's Account                              | <ol> <li>Current Assets</li> </ol>                         | 0.00          |                           |
| 25100             | Office Equipment                                | <ol><li>Fixed Assets</li></ol>                             | 81,500.00     |                           |
| 25100.01          | Accum. Depn - Office Equipment                  | <ol><li>Fixed Assets</li></ol>                             | -5,000.00 💌   |                           |

- 1. To view the transactions in a specified period, key in the date range here.
- 2. Highlight the account you wish to view.
- 3. Click 'More Information' and all the transactions of the selected account within the specified period will appear.

- 39-

| Gr. AR AP IN ST       ST       ST </th <th>400 A00</th> <th>Entry Inquiry Report Main</th> <th></th> <th>9</th> <th></th> <th>Figure 7-2</th>                                                                                                    | 400 A00       | Entry Inquiry Report Main   |                                                | 9          |              | Figure 7-2                 |
|----------------------------------------------------------------------------------------------------|---------------|-----------------------------|------------------------------------------------|------------|--------------|----------------------------|
| AFR CODE         NAME         CONTACT         TELEPHONE         BALANCE           AF001         A Friend to<br>BC001         B Cap Ltd         Ms Jane         789-4555         491.609.00           BC001         B Cap Ltd         Ms Jane         789-4555         733.229.22           BS001         B Sounce Ltd         Ms Kate         765-5112         1,1131.909.70           CASH         Cash Custome Account         Mt Jeffrey         722.1125         1,1131.79.13           DM001         D Minor Ltd         Mt Jeffrey         722.1122         325.915.10           DM002         D Major Ltd         Mt Jeffrey         722.122.23         325.916.16.00           DM002         D Major Ltd         Ms. Naria         744.1000         114.829.75           EH001         E Key Ltd         Ms. Alice         700-5222         658.33.67           FJ001         F Jet Ltd         Mr. Wiliam 411.8978         1,024.643.71         100           UN001         United Ltd         Ms. Babara         755-4522         291,411.39                                                                                                    | AR AF         | ш зі 🎦 📼 🛛                  | <b>N 1</b> 1 1 1 1 1 1 1 1 1 1 1 1 1 1 1 1 1 1 |            |              | Quick View A/R Transaction |
| AFRODE         NAME         CONTACT         TELEPHONE         BALANCE           AFRODE         NAME         Ms Jane         7884555         431,603.00           B5001         B Cap Ltd         Ms Jane         7884555         733,229.22           B5001         B Source Ltd         Ms Kete         766-5112         1,131,909.72           CASH         Cash Customer Account         Mr. Jeffrey         722:125         1,113,179.13           DM001         D Minor Ltd         Mr. Jeffrey         722:122         326,816.50           DM002         D Major Ltd         Mr. Jeffrey         72:122         326,816.50           EH001         E Hope Ltd         Ms. Aria         744.1000         -114.823.75           EK001         E Key Ltd         Ms. Aria         744.1000         -114.823.75           EK001         E Key Ltd         Ms. Aria         745.4522         291,411.39           UN001         United Ltd         Ms. Babara         755.4522         291,411.39                                                                                                    | More Inforr   | nation L B Source Ltd       |                                                |            |              |                            |
| A Friend       Ms Jane       788-4555       491 (603 001         BC001       B Source Ltd       Mr. Domaid       711-2555       733.229.22         BS001       B Source Ltd       Mr. Mate       785-55112       1131.909.72         CASH       Cash Customer Account       47.288.37         CD001       D Minor Ltd       Mr. Jeffrey       722-1125       1,1131.909.72         DM002       D Major Ltd       Mr. Jeffrey       722-1125       1,1131.731.3         DM001       D Minor Ltd       Mr. Jeffrey       722-1125       1,1131.791.3         DM002       D Major Ltd       Mr. John       700-4111       11,198.25         EH001       E Hope Ltd       Ms. Anita       744-1000       -114.829.75         FL001       E Key Ltd       Ms. Alice       705-522       658.333.67         UN001       United Ltd       Ms. Babara       755-4522       291,411.39                                                                                                    | <u> </u>      |                             | 1                                              |            |              |                            |
| BC001       B Cap Ltd       Mr. Donald       711:2555       733:229:22         B5001       B Source Ltd       Ms. Kate       765:5112       1.131:909:72         CASH       Cash Customer Account       47:268:37         DM001       D Minor Ltd       Mr. Jeffrey       722:12:5         DM002       D Major Ltd       Mr. Jeffrey       722:32:22         EH001       E Hope Ltd       Ms. Naina       744:100         DM002       D Major Ltd       Ms. Alice       700:4111         DM001       E Hope Ltd       Ms. Naina       744:1000       -114:829:75         EK001       E Key Ltd       Ms. Alice       705:522       658:353:67         FJ001       F Jet Ltd       Mr. William       411:5878       1.024;643:71         UN001       United Ltd       Ms. Babara       755:4522       291,411.39                                                                                                    |               |                             |                                                |            |              |                            |
| BS001         B Source Lto         2         Ms. Kate         766-5112         1,131 (909 72)           CASH         Cash Customer Account         47,268.37         47,268.37           CD001         D Tobit Lid         Mr. Jeffrey         722-1125         1,113,179.13           DM002         D Maine Lid         Mr. John 700-4111         11.198,255           EH001         E Hope Lid         Ms. Alice         700-5222         658,3367           FU001         F. Jeet Lid         Ms. Alice         700-5222         658,3367           FU001         F. Jeet Lid         Ms. Babara         755-4522         291,411.39                                                                                                    |               |                             |                                                |            |              |                            |
| CASH         Cash Customer Account         47.288.37           CD001         C Dot Ltd         Mr.Jeffrey         722:1125         1,113,179.13           DM001         D Miror Ltd         Mr. Jim         733:1222         325,816.50           DM002         D Major Ltd         Mr. John         700-4111         11.198.25           EH001         E Hope Ltd         Mr.Aina         744.1000         -114.829,75           FK001         F Jet Ltd         Mr.Jahn         700-5222         658,933.67           FU001         F Jet Ltd         Mr.Milam         41.15978         1.024.643.71           UN001         United Ltd         Mr.Babara         755.4522         291,411.39                                                                                                    |               |                             |                                                |            |              |                            |
| CD001         C Dot Ld         Mr.Jeffrey         722:1125         1.113,173.13           DM001         D Miori Ld         Mr. Jim         733-1222         325,816.50           DM002         D Majori Ld         Mr. John         700-4111         11,198.25           EH001         E Hope Ltd         Ms Anita         744-1000         -114,823.75           EK001         E Key Ltd         Ms Anita         744-1000         -114,823.75           EK001         E Key Ltd         Ms.Bibara         710-411.33         1.024,643.71           UN001         United Ltd         Ms. Babara         755-4522         251,411.39                                                                                                    |               |                             | Ms. Kate                                       | 766-5112   | 1,131,909.72 |                            |
| DM001         D Miaor Lid         Mr. Jim         733-1222         3255816.50           DM002         D Miaor Lid         Mr. John         700-4111         11,198.25           EH001         E Hope Lid         Mr. Aince         700-5222         658.353.87           FX001         F. Jet Lid         Mr. Mire         11.372         1.024.643.71           UN001         United Lid         Mr. Babara         755-4522         291,411.39                                                                                                    |               |                             | Mr. Joffrou                                    | 700 1105   |              |                            |
| DM002 D Major Lid Mr. John 700-4111 11,198.25<br>EH001 E Hope Lid Ms Anita 744-1000 - 114,823.75<br>EX001 E Key Lid Ms. Alice 700-5222 658,353.67<br>FJ001 F Jet Lid Mr. William 411-5878 1,024,543.71<br>UN001 United Lid Ms. Babara 755-4522 291,411.39                                                                                                    |               |                             |                                                |            |              |                            |
| EH001         E Hope Lid         Ms Anita         744-1000         -114.823.75           EK001         E Key Lid         Ms. Alice         7005222         658,353.67           F0001         UN001         United Lid         Ms. Babara         755-4522         251,411.39                                                                                                    |               |                             |                                                |            |              |                            |
| EK001 E Key Lid Ms. Alice 700-5222 653,953.67<br>FJ001 F-Jet.Lid Mr. William 411-5978 1,024,543.71<br>UN001 United.Lid Ms. Babara 755-4522 231,411.39                                                                                                    |               |                             |                                                |            |              |                            |
| UN001 United Ltd Ms. Babara 755-4522 291,411.39                                                                                                    | EK001         |                             | Ms. Alice                                      | 700-5222   | 658,353.67   |                            |
| Quick View                                                                                                    |               |                             | Mr. William                                    |            | 1,024,643.71 |                            |
| View (More Information) Transaction Date 01/01/2000 To 31/12/2000 5 Exit                                                                                                    | UN001         | United Ltd                  | Ms. Babara                                     | 755-4522   | 291,411.39   |                            |
| View (More Information) Transaction Date 01/01/2000 To 31/12/2000                                                                                                    |               |                             |                                                |            |              |                            |
| View (More Information) Transaction Date         01/01/2000         To 31/12/2000         Exit                                                                                                    |               |                             |                                                |            |              |                            |
| View (More Information) Transaction Date         01/01/2000         To 31/12/2000         Exit         Control of the second second |               |                             |                                                |            |              |                            |
| View (More Information) Transaction Date         01/01/2000         To 31/12/2000         Exit         Opened Section                                                                                                    |               |                             |                                                |            |              |                            |
| View (More Information) Transaction Date 01/01/2000 To 31/12/2000                                                                                                    |               |                             |                                                |            |              | 11-                        |
| View (More Information) Transaction Date 01/01/2000 To 31/12/2000                                                                                                    |               |                             |                                                |            |              |                            |
| View (More Information) Transaction Date 01/01/2000 To 31/12/2000                                                                                                    |               |                             |                                                |            |              |                            |
| View (More Information) Transaction Date 01/01/2000 To 31/12/2000                                                                                                    |               |                             |                                                | - 4 -      |              | Quick View                 |
|                                                                                                    | View (More In | formation) Transaction Date | 01/01/2000 To 31/12/2000                       | <b>31</b>  | Exit         | NR Transaction             |
|                                                                                                    |               |                             |                                                | - <b>X</b> |              | NAME OF TAXABLE PARTY.     |
| Help, press F1 REC NUM                                                                                                    |               |                             |                                                | BEC        |              |                            |

- 1. To view the transactions of a particular customer in a specified period, key in the date range here.
- 2. Highlight the customer you wish to view.
- 3. Click 'More Information' and all the transactions of the selected customer within the specified period will appear.

- 40-

| e <u>V</u> iew <u>D</u> ataEi | pplier Transaction - Acco<br>ntry <u>I</u> nquiry <u>R</u> eport <u>M</u> ain | tenance <u>H</u> elp |                                     |                        |     | _ <b>8</b> ×               | Figure 7-3                   |
|-------------------------------|-------------------------------------------------------------------------------|----------------------|-------------------------------------|------------------------|-----|----------------------------|------------------------------|
| G/L A/R <mark>A/P</mark>      | IN ST 🏂 💒 🚽                                                                   | 🛆 🍰 🥌 📍              | N?                                  |                        |     |                            | Quick View A/P Transaction   |
| More Inform                   | ation B Orange Ltd                                                            |                      |                                     |                        |     |                            | guillen frem 111 Transaction |
| A/P CODE                      | NAME NAME                                                                     |                      | CONTACT                             | TELEPHONE              |     | BALANCE                    |                              |
| AB001                         | A Blue Ltd                                                                    |                      | Ms Celia                            | 02-052001              |     | -596,385.32                |                              |
| AR001                         | A Red Ltd                                                                     |                      | Ms Helan                            | 01-023400              |     | -88,477.40                 |                              |
| 80001<br>CG001                | B Orange Ltd                                                                  |                      | M <mark>s Lilian</mark><br>Ms Carol | 04-022000              |     | -699,782.27<br>-305.680.20 |                              |
| DY001                         | D Yellow Ltd                                                                  |                      | Ms Ann                              | 04-222251              |     | -135,588.63                |                              |
| EW001                         | E White Ltd                                                                   |                      | Ms Julie                            | 05-052000              |     | -242,449.40                |                              |
| FB001                         | F Black Ltd                                                                   |                      | Mr Thomas                           | 05-250220              |     | -843,232.17                |                              |
| RD001<br>UP0001               | Reader Digest Ltd<br>UPS Ltd                                                  |                      | MrRoy<br>MrKent                     | 03-155221<br>88-825228 |     | -194,989.65<br>-795.50     |                              |
|                               |                                                                               |                      |                                     |                        |     |                            |                              |
|                               |                                                                               |                      |                                     |                        |     |                            |                              |
| View (More Infi               | ormation) Transaction Date                                                    | 01/01/2000 To        | 31/12/2000                          | *                      |     | E <u>x</u> it              | MP Transaction               |
| Help, press F1                |                                                                               |                      |                                     |                        | REC | NUM                        |                              |

- 1. To view the transactions of a supplier in a specified period, key in the date range here.
- 2. Highlight the supplier you wish to view.
- 3. Click 'More Information' and all the transactions of the selected supplier within the specified will appear.

- 41-

| ⊻iew <u>E</u> ntry <u>I</u> nqu | ory Transaction - Inventory Control<br>iry <u>R</u> eport <u>M</u> aintenance <u>H</u> elp |                 |            |               | Figure 7-4                       |
|---------------------------------|--------------------------------------------------------------------------------------------|-----------------|------------|---------------|----------------------------------|
| LA/RA/PIN                       | 🕆 💱 🚔 🏠 🛸 🔊                                                                                | 🖹 🥑 🕴           | ?          |               | Quick View Inventory Transaction |
| More Information                | ACCA Tax Planning                                                                          |                 |            |               |                                  |
| ІТЕМ СОД                        | DESCRIPTION                                                                                | UNIT COST U     | INIT PRICE | BALANCE 🔺     |                                  |
| AA001/00                        | ACCA Auditing                                                                              | 50.00 1         | 00.00      | 7,753.00      |                                  |
| AL001/00                        | LCCI Bookeeping And Accounts 1                                                             | 15.58 6         | 0.00       | 10,349.00     |                                  |
| AL002/00                        | LCCI Bookeeping And Accounts 2                                                             | 20.54 8         | 0.00       | 6,644.00      |                                  |
| AT001/00                        | ACCA Tax Planning                                                                          | 56.72 2 5 1     | 50.00      | 6,815.00      |                                  |
| CM001/00                        | CIMA Management Accouting                                                                  | 50.00 7 1       | 00.00      | 26,513.00     |                                  |
| MR001/00                        | Reader Digest                                                                              |                 | 3.50       | 42,674.00     |                                  |
| MV001/00                        | Vogue Magazine                                                                             | 2.57 5          | .00        | 1,069.00      |                                  |
| PA4001                          | A4 210 x297 mm                                                                             |                 | .00        | 11,285.00     |                                  |
| PA5001                          | A5 148 x 210mm                                                                             |                 | .00        | 36,302.00     |                                  |
| PB001-BL                        | Parker Black Colour                                                                        |                 | .90        | 5,715.00      |                                  |
| PB4001                          | Computer Paper 1 ply 9.5 × 11 (1600)                                                       |                 | 2.00       | 8,500.00      |                                  |
| PF001                           | Folio 81/2×12 in                                                                           |                 | .50        | -6,871.00     |                                  |
| PL8001                          | Letter 8 x 12 in                                                                           |                 | .50        | 11,780.00     |                                  |
| PP001-B                         | Parker Blue Colour                                                                         |                 | .00        | 14,512.00     | Levenbary                        |
| PR001-R                         | Parker Red Colour                                                                          |                 | .90        | 5,861.00      |                                  |
| RB001-BL                        | Red Leaf Black Colour                                                                      |                 | .00        | 4,340.00      | A -                              |
| RP001-B                         | Red Leaf Blue Colour                                                                       | 0.30 1          | .00        | -3,164,00 🚬   |                                  |
| •                               |                                                                                            |                 |            | •             | Billion and Constants            |
| View (More Informa              | tion) Transaction Date 01/01/2000                                                          | To 31/12/2000 ¥ | K          | E <u>x</u> it | Quick View                       |
|                                 | ,                                                                                          | ~ ~             |            |               | Inventory Trans                  |
| elp, press F1                   |                                                                                            |                 | REC        |               |                                  |

- 1. To view all the transactions of an inventory item in a specified period, key in the date range here.
- 2. Highlight the inventory item you wish to view.
- 3. Click 'More Information' and all the transactions of the selected inventory item within the specified period will appear.

- 42-

### Chapter 8 Error Correction

| G/L Error Correction - General Ledger                                                                                                    | Figure 8-1              |
|----------------------------------------------------------------------------------------------------|-------------------------|
| GL AR AP IN ST 🙀 🐋 🕎 🎬 🚑 🦪 💕 🤋 🌾                                                                                                    | G/L Error Correction    |
| Transaction No       GLP00001       Image: Constraint of the second second seco |                         |
| 72401         Motor Vehicle In         7082         Motor Vehicle X         T3         1,732.50           25600         Motor Vehicle X         T3         121,275.00           11310         Bank 1         SUS178063         Motor Vehicle X         13         121,275.00                                                                                                    | and the second second   |
| Add G/L Item         Erase G/L Item         1/4         Total         Pit23.606.00         123.606.00           For Help, press F1         IREC         CAP         Interview         Interview         Interv                                                                                                    | GAL Error<br>Correction |

- 1. Key in the Transaction No. or select the Transaction No. in which error occurs.
- 2. The Control Centre will appear automatically if the transaction has been posted to that control centre.
- 3. The affected transactions will appear in the light yellow window. Highlight the transaction and all the details of that transaction will appear in the white boxes above.
- 4. Click on the Finder button to change the G/L code if the wrong account has been posted earlier.
- 5. Change the description, if applicable.
- 6. Change the debit or credit amount, if necessary.
- 7. Click 'Add G/L Item' if you need to post to more G/L accounts.
- 8. Click 'Erase G/L Item' if you want to remove the account.
- 9. Be sure that your debit and credit amounts tally.
- 10. Remember to click 'Update To G/L' before you exit for the changes to be updated into your system.

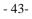

#### **Chapter 8 Error Correction**

| A/R Error Correction - Account Receivable           Eile View Data Entry Inquiry Report Maintenance                              | <u>_</u> ⊡×<br><u>H</u> elp                                                                                                    | rigure 0-2             |
|----------------------------------------------------------------------------------------------------|----------------------------------------------------------------------------------------------------|------------------------|
| GIL AIR AIP IN ST 🕍 🕍 🎲 🕎                                                                                                    | C 3 8 8                                                                                                    | A/R Error Correction   |
| A/R Code AF001 A Friend Ltd<br>Sales Area S1 Cocal Sales<br>Transaction No ARR00001<br>Reference No SAF005200<br>Date 01/01/2000 | E Update To A/R      Cancel      are NOT SURE how to correct your mistakes,      Duld erase the transaction(s) below.      Egit |                        |
| Description     Receipt     G/L Code     G/L Code                                                                                | Tax Type Amount                                                                                                    |                        |
| 11310 Q A Friend Ltd                                                                                                    | T3 Q 45-3,000.00                                                                                                    |                        |
| G/L CODE G/L NAME                                                                                                    | DESCRIPTION TYPE ITEM TOTAL<br>A Friend Ltd T3 -3,150.00                                                                        |                        |
| Add G/L Item Frase G/L Item 1/1                                                                                                  | Total 3150.00                                                                                                    | AR Estar<br>Correction |

- 1. Select the A/R (Customer) Code in which error occurs.
- 2. The Control Centre will appear automatically if the transaction has been posted to that control centre.
- 3. Click on the Finder button to find the Transaction No. to which to make changes.
- 4. The selected transaction will appear in the light yellow window. Highlight the transaction and all the details of that transaction will appear in the white boxes above.
- 5. Make the necessary changes to the G/L code, description, tax type or amount.
- 6. Click 'Add G/L Item' if you need to post to more G/L accounts.
- 7. Click 'Erase G/L Item' if you want to remove the account.
- 8. Remember to click 'Update To A/R' before you exit for the changes to be updated into your system.

- 44-

| A/P Error Correction - Account Payable     File View Data Entry Inquiry Report Maintenance Help                                                                                                    | <b>Figure 8-3</b>    |
|----------------------------------------------------------------------------------------------------|----------------------|
| GLAR AP IN ST 🏂 🔬 🔬 🦪 ? 🧐                                                                                                    | A/P Error Correction |
| A/P Code AB001 A Blue Ltd Local Sales Area S1 Local Sales Area S1 Local Sales Area S1 Local Sales Area S1 Local Sales Local Sales Area S1 Local Sales Area S1 Local Sales Local Sales Local Sales Local Sales Area S1 Local Sales Area S1 Local Sales |                      |
| Description         Purchase           G/L Code         G/L Description         Tax Type         Amou           [61100.01         A8001 / Purchase         T3         4001 / Purchase                                                                                                    |                      |
| G/L CODE         G/L NAME         DESCRIPTION         TYPE         ITEM TO           61100.01         Purchase - Magazine         AB001 / Purchase         T3         -1,05           Image: State State                                                                                                    |                      |
| For Help, press F1 0/0 NUM                                                                                                    |                      |

- 1. Select the A/P (Supplier) Code in which error occurs.
- 2. The Control Centre will appear automatically if the transaction has been posted to that control centre.
- 3. Click on the Finder button to find the Transaction No. to which to make changes.
- 4. The selected transaction will appear in the light yellow window. Highlight the transaction and all the details of that transaction will appear in the white boxes above.
- 5. Make the necessary changes to the G/L code, description, tax type or amount.
- 6. Click 'Add G/L Item' if you need to post to more G/L accounts.
- 7. Click 'Erase G/L Item' if you want to remove the account.
- 8. Remember to click 'Update To A/P' before you exit for the changes to be updated into your system.

- 45-

### **Chapter 8 Error Correction**

### Tips:

For editing documents, such as invoices, which have been saved, do the following:-

- 1. Go to Invoicing Control module.
- 2. Click on 'Issue Invoice'.
- 3. Click on the Finder button at the end of Invoice No.
- 4. A drop down list appears.
- 5. Select the invoice you want to edit.
- 6. Make the necessary amendments and click save.

The same steps apply when editing other documents such as Quotation, Sales Order, Delivery Order, Credit Note, Cash Bill, Purchase Order and Purchase Return.

- 46-

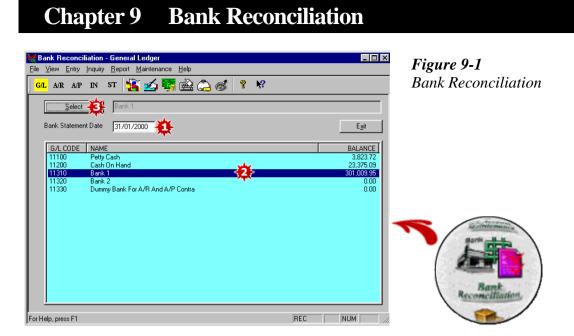

- 1. Key in the date of your bank statement.
- 2. Highlight the bank you wish to reconcile.
- 3. Click 'Select' and a screen showing all the transactions you have keyed in appears.

- 47-

#### **Chapter 9 Bank Reconciliation**

| DATE       | TRANS, NO | REF NO    | DESCRIPTION     | RECEIPT    | PAYMENT X        |
|------------|-----------|-----------|-----------------|------------|------------------|
| 01/01/2000 | APP00001  | A0B000100 | AB001 / Payment |            | 141,000.00 X     |
| 01/01/2000 | GLR00001  | RON020001 | Rental - Jan'00 | 5,250.00   |                  |
| 01/01/2000 | ARR00001  | SAF005200 | A Friend Ltd    | 3,000.00   |                  |
| 01/01/2000 | GLP00002  | SUS178006 | Cabinet         |            | 5,250.00         |
| 01/01/2000 | GLP00003  | SUS178007 | Fax Machine     |            | 1,575.00 X       |
| 01/01/2000 | GLP00004  | SUS178008 | Funds Transfer  |            | 1,050.00 X       |
| 01/01/2000 | GLP00001  | SUS178063 | Motor Vehicle X |            | 123,606.00 X     |
| 01/01/2000 | INR00009  | SUS700011 | Cash Customer   | 1,050.00   | 🛶 🖌              |
| 02/01/2000 | ARR00002  | AUS005001 | A Friend Ltd    | 500.00     |                  |
| 02/01/2000 | JNL00076  | F10010    | Share Capital   | 359,000.00 | $\mathbf{T}_{X}$ |
| 02/01/2000 | GLP00005  | SUS178009 | Courier Charges |            | 270.59 X         |
| 03/01/2000 | GLP00006  | SUS178011 | Key Cut         |            | 13.34 X          |
| 05/01/2000 | GLP00007  | SUS178012 | Toll            |            | 19.43 X          |
| 08/01/2000 | GLP00008  | SUS178013 | Staff Lunch All |            | 55.13 X          |
| 10/01/2000 | GLP00009  | SUS178015 | Air Ticket      |            | 1,575.00         |
| 10/01/2000 | GLP00010  | SUS178016 | Parking Fees    |            | 7.88 X           |
| 11/01/2000 | GLP00011  | SUS178018 | Staff Lunch All |            | 60.90            |
| 13/01/2000 | GLP00012  | SUS178019 | Employees ins   | des sub    | 1 520 40 兴       |
| 4          |           |           |                 | 4 5        |                  |

Figure 9-2 Bank Reconciliation Entry

- 1. If you are doing your bank reconciliation for the first time using this system, click 'Opening O/S' to key in any outstanding cheques/receipts. (Refer Chapter 9-4)
- 2. Click on the receipts and payments that appear on your bank statement and the item lines will change from black to red with an 'X' sign at the end of each of the item line.
- 3. After you have finished, you will notice that that the 'Statement Balance' shown here will agree with your bank statement balance. If this is the case, you have reconciled your bank statement with your system balance.
- 4. Click 'Save' to save your work.
- 5. You can click 'View/Print' to view or print your bank reconciliation statement.

|                      |                  | DEMONSTRA             | TION LT | Б |                    |                 |
|----------------------|------------------|-----------------------|---------|---|--------------------|-----------------|
|                      |                  | Dimonsta              |         |   |                    |                 |
| Bank Reconciliati    | on as at 31 Ja   | nuary 2000            |         |   | Print Date<br>Page | 31/01/2000<br>1 |
| Debit balance as per | r cash book bala | nce                   |         |   |                    | 1,315,138.20    |
| Add cheque not y     | et presented     |                       |         |   |                    |                 |
| SUS178006            | 01/01/2000       | Cabinet               |         |   | 5,250.00           |                 |
| SUS178015            | 10/01/2000       |                       |         |   | 1,575.00           |                 |
| SUS178018            |                  | Staff Lunch Allowance |         |   | 60.90              |                 |
| SUS178020            | 14/01/2000       | Parking Fees          |         |   | 7.88               |                 |
| SUS178022            |                  | Entertainment -Client |         |   | 173.25             |                 |
| SUS178023            | 28/01/2000       | Motor Vehicle Y       |         |   | 23,257.50          |                 |
|                      |                  |                       |         |   |                    | 30,324.5        |
|                      |                  |                       |         |   |                    | 1,345,462.73    |
| Less cheque not      | yet credited     |                       |         |   |                    | . ,             |
| RON020001            |                  | Rental - Jan'00       |         |   | 5,250.00           |                 |
| SAF005200            | 01/01/2000       | A Friend Ltd          |         |   | 3,000.00           |                 |
|                      |                  |                       |         |   |                    | 8,250.00        |
| Credit balance as pe | er bank stateme  | nt                    |         |   |                    | 1,337,212.73    |

Figure 9-3 Bank Reconciliation Report

- 48-

| Opening Bank                                           | Statement       |                                |                            | ×                                            |
|--------------------------------------------------------|-----------------|--------------------------------|----------------------------|----------------------------------------------|
| Date Reference No<br>Description<br>Receipt<br>Payment | Opening Bala    | 0.00                           | ¥                          | <u>S</u> ave<br>Add<br><u>E</u> rase<br>Exit |
| DATE<br>31/12/1999                                     | REF NO<br>O/bal | DESCRIPTION<br>Opening Balance | 0/S RECEIPT  <br>10,000.00 | 0/S PAYME ]<br>0.00                          |
|                                                        |                 |                                |                            |                                              |

Figure 9-4 Opening O/S Bank Statement

- 1. Key in the date of receipt/payment.
- 2. Key in the Reference No.
- 3. Key in the description.
- 4. Key in any outstanding receipt/payment and the entry will appear on the light blue screen at the bottom of the window.
- 5. Click 'Add' to key in more outstanding receipt/payment.
- 6. When you have finish, click 'Save'. Click 'OK' to accept.

The opening entries you have keyed in here will appear on the Bank Reconciliation Entry screen for you to mark if they appear on your bank statement.

- 49-

## Chapter 10 Closing Inventory Entry

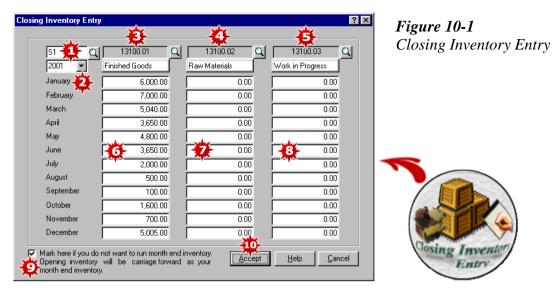

The Closing Inventory Entry Table is designed so that you can do away with the usual monthly closing inventory journals. The system will automatically update the inventory figure you key into this table to the Trial Balance, Profit & Loss Account and Balance Sheet. The closing inventory of the previous month will automatically become the opening inventory of the current month.

To get to this table, simply click the 'Closing Inventory Entry' icon on the General Ledger Module.

- 1. Select the control centre, if any (eg. branch).
- 2. Select the accounting year.
- 3. Select the default finished goods account.
- 4. Select the default raw materials account.
- 5. Select the default work-in-progress account.
- 6. Key in the finished goods inventory value.
- 7. Key in the raw materials inventory value.
- 8. Key in the work-in-progress inventory value.
- 9. Put a tick in the white box if you do not want to run month end inventory. In this case, the opening inventory will automatically be carried forward as the closing inventory.
- 10. Click 'Accept' to save.

- 50-

# Chapter 11 Tax And Locking Date Setting

| Tax Type Setting       |           |                     | ×                                   | Figure 11-1      |
|------------------------|-----------|---------------------|-------------------------------------|------------------|
| Тах Туре 🛛 🏹           | <u>E</u>  |                     | Save                                | Tax Type Setting |
| Description 5% Taxable | -2        |                     | Delete                              |                  |
| Tax Rate               | 5 %       | <b>x</b>            | <u>N</u> ew/Cancel<br>E <u>x</u> it |                  |
| G/L Tax Code           |           |                     |                                     |                  |
| Input Tax (Purchases)  | 32100 🔍 P | urchase/Input Tax 🕇 | <b>Q</b> -                          |                  |
| Output Tax (Sales)     |           | ales/Output Tax     | ₿ _                                 | Tax<br>Setting   |

On the main screen, click 'Tax Setting'. A 'Tax Type Setting' screen appears.

- 1. Key in a tax type.
- 2. Key in the description.
- 3. Key in the tax rate.
- 4. Select the Purchase/Input Tax default account.
- 5. Select the Sales/Output Tax default account.
- 6. Click 'Save' to accept.

| Тах Туре |               |   | OK     |
|----------|---------------|---|--------|
| TO       |               | - | Cancel |
| Тах Туре | Description   |   |        |
| TO       | Non-Taxable   |   |        |
| T1       | 1% Taxable    |   |        |
| T2       | 3% Taxable    |   |        |
| T3       | 5% Taxable    |   |        |
| T4       | 12% Taxable   |   |        |
| T5       | 16% Taxable   |   |        |
| T6       | 17% Taxable   |   |        |
| T7       | 17.5% Taxable |   |        |
| T8       | 22% Taxable   |   |        |

- 51-

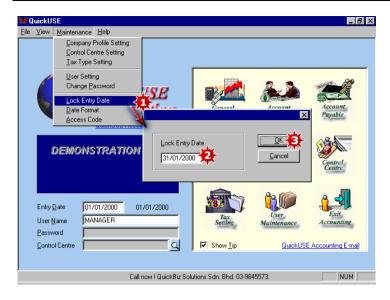

Figure 11-2 Lock Entry Date Setting

- 1. On the main screen, click on the 'Maintenance' menu. Click on 'Lock Entry Date'.
- 2. Key in the Lock Entry Date.
- 3. Click 'OK' to save. The system will lock all transactions created before the specified date. You can neither change nor update any data with dates before the 'Lock Entry Date'. However, should you need to change any data before this date, the authorized personnel can still change the 'Lock Entry Date' to an earlier date to allow changes to be made.

## Chapter 12 Backup And Restore Data

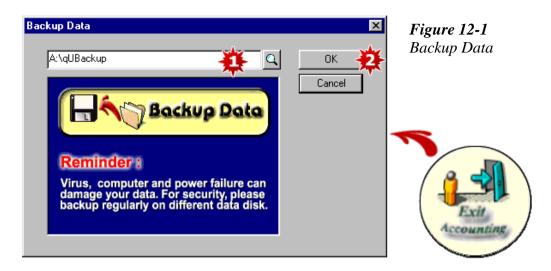

- 1. When you click "Exit Accounting', a screen pops out to remind you to back up your data. You may back up your data on an external source like your floppy disk or on your hard disk.
- 2. Once you have selected your destination, click 'OK'. A message showing 'The backup has been successful' will appear if the backup has been done correctly.

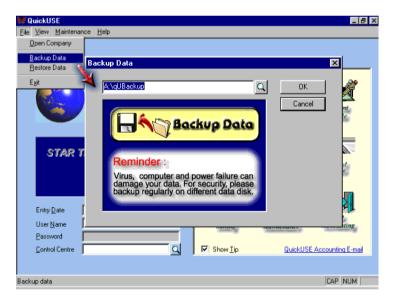

Alternatively, you can click on 'File' on the menu bar and click 'Backup Data'.

- 53-

| Beckup Data Petrore Data Fait Fait Fait Fait Fait Fait Fait F | <b>Figure 12-3</b><br>Restore Data | _ [#] ×  |                |         | ickUSE<br>√iew <u>M</u> aintenance <u>H</u><br>en Company | <u>F</u> ile |
|---------------------------------------------------------------|------------------------------------|----------|----------------|---------|-----------------------------------------------------------|--------------|
| User Name MANAGER Tax User Exit<br>Password Password          |                                    | Cancel   |                | UBackup | etore Data Rest                                           |              |
|                                                               |                                    | a contra | Tax<br>Setting |         | User <u>N</u> ame MANA                                    |              |

- 1. On the main screen, click on the file menu. Click 'Restore Data'. Select the source from which to get your data by clicking on the button at the end of the white box.
- 2. Click 'OK' and the system will prompt a message 'Confirm restore data?'. Click 'Yes' and the system will begin to restore the data.

| Open                   |             |       | ? ×          |
|------------------------|-------------|-------|--------------|
| Look jn: 🞵             | My Computer | - 🗈 💆 |              |
| 3½ Floppy              | (A:)        |       |              |
| (D:)                   |             |       |              |
| 🏖 (E:)                 |             |       |              |
|                        |             |       |              |
|                        |             |       |              |
| File <u>n</u> ame:     | qUBackup    |       | <u>O</u> pen |
| Files of <u>type</u> : |             | •     | Cancel       |

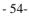

### Chapter 13 Customize Report And Default Setting

| Invoice Format                             |                                                                | 0                                                                                                    | ×                                                                                                    |
|--------------------------------------------|----------------------------------------------------------------|----------------------------------------------------------------------------------------------------|----------------------------------------------------------------------------------------------------|
| Letter Head F<br>Eooter F<br>Line Format F | Header/Footer Description<br>Telephone Fax<br>Import Own Layou | Header I<br>F Footer H<br>No Of Co                                                                     | ligh 1.15 in                                                                                                    |
| Invoice                                    |                                                                | Invoice No<br>Date<br>Your Reference No<br>Delivery Order No<br>Analysis Code<br>Terms<br>Account Code |                                                                                                    |
|                                            | DESCRIPTION 40                                                 | Subtotal<br>Discount<br>Tax<br>Total                                                                   | DUANTITY         AMOUNT           12         12           12         12           12         12           12         12           12         12           12         12           12         12           12         12           12         12           12         12           12         12           12         12           12         12           12         12 |

*Figure 13-1 Invoice Format* 

You can change the format of your documents by clicking on the document format tab on the document entry screen. Let's assume that you want to change your invoice format. On the 'Issue Invoice' screen, click on 'Invoice Format'. The screen above appears.

- 1. Put a tick in the white box next to Letter Head, Footer and Line Format if you want your system to print an invoice with letter head, footer and with line format. If you are printing your invoice on a pre-printed letter head, you can remove the tick in the white box next to it.
- 2. You can also remove the header/footer description by removing the tick in the white box next to it. Likewise, you can remove the telephone and fax from your invoice by removing the tick in the white box next to it.
- 3. Specify the header and footer height. Specify the number of copies you want the system to generate each time you print an invoice.
- 4. Type in a name for this document, eg. Invoice
- 5. You can change the description of the fields that appears on the invoice.
- 6. Specify the number of characters you want for Item No.
- 7. If you type '0' under Code, inventory code will not appear on your invoice.
- 8. You can specify the number of characters you want for description. Changing the number to a bigger number will allow for a longer description.
- 9. Specify the number of characters for unit price.
- 10. Specify the number of characters for quantity. If you do not want unit price and quantity to appear on your invoice, simply type '0' under unit price and quantity.
- 11. Similarly, specify the number of characters for the amount field.
- 12. You can type in a footnote to your invoice.
- 13. You can also change the text here.
- 14. Tick 'Print Continue' if you want to print your invoice continuously.

- 55-

15. Click 'OK' to accept the invoice format.

The same steps apply if you want to make changes to Quotation, Sales Order, Delivery Order, Cash Bill, Credit Note, Purchase Order and Purchase Return Format.

| Quotation <u>F</u> ormat      |
|-------------------------------|
| Sales Order <u>F</u> ormat    |
| Delivery Order <u>F</u> ormat |
| Cash Bill <u>F</u> ormat      |
| Credit Note <u>F</u> ormat    |
| Purchase Order <u>F</u> ormat |
| Purchase Return Format        |

- 56-

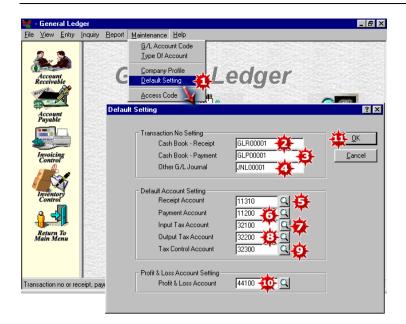

*Figure 13-2 General Ledger Default Setting* 

On the General Ledger Module, click on the 'Maintenance' menu. A drop-down list appears.

- 1. Click on 'Default Setting'. The 'Default Setting' screen appears.
- 2. Specify the next Cash Book-Receipt No.
- 3. Specify the next Cash Book-Payment No.
- 4. Specify the next G/L Journal No.
- 5. Select the default Receipt Account.
- 6. Select the default Payment Account.
- 7. Select the default Input Tax Account, if any.
- 8. Select the default Output Tax Account, if any.
- 9. Select the default Tax Control Account, if any.
- 10. Select the default Profit & Loss Account.
- 11. Click 'OK' to accept the default settings.

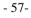

**Chapter 13 Customize Report And Default Setting** 

| le | ⊻iew              | <u>D</u> ata Entry | Inquiry | <u>R</u> eport | Maintenance         | <u>H</u> elp  |                |           |                |
|----|-------------------|--------------------|---------|----------------|---------------------|---------------|----------------|-----------|----------------|
|    |                   | . 12               |         | Sector Sec     | Customer            | (A/R) Data    |                |           |                |
| 5  | 2.                |                    |         |                | Company             | Profile Setti | ng h           |           | 1.1-           |
|    |                   |                    |         | AC             | De <u>f</u> ault Se | etting        |                | eiva      | DIE            |
|    | Gener<br>Ledge    |                    |         |                | Access C            | ode           | M              |           |                |
| -  |                   | A   I              | Default | Setting        |                     |               |                |           | 3              |
| 8  | Accour<br>Pavabl  | ut e               |         | Transa         | action No Settir    | ng            |                |           |                |
|    |                   |                    |         | 1              | Sales               |               | ARD 00001      | 2         |                |
| J  |                   |                    |         |                | Receipt             |               | ARR00001       | Ð         | <u>C</u> ancel |
| à  |                   | -                  |         |                | Cash Sales          |               | ARCS00001      | 4         |                |
|    | Invoici<br>Contro |                    |         |                | Cash Sales Rei      | ceipt         | ARCR00001      | <b>T</b>  |                |
|    |                   | 1                  |         | - Defau        | lt Account Sett     | ing           |                | ~~~       |                |
| Ċ, | Invento           |                    |         |                | Debtor Control.     | Account       | 12100          |           |                |
|    | Contro            | or i               |         | 1              | Sales Account       |               | 51100.01       |           |                |
|    | <u>e</u> 4        |                    |         |                | Bank Account        |               | 11310          |           |                |
| 5  |                   |                    |         |                | Bank Charge A       | .ccount       | 70500          | <b>10</b> |                |
| 1  | Return<br>Iain M  | To<br>enu          |         |                | Тах Туре            |               |                |           |                |
|    |                   | 1.20               |         | Sales          | Reference No        |               |                |           |                |
| in | saction           | no and tax I       |         |                | Check Same N        | lumber Whe    | n Update 🛛 🗸 🤞 |           |                |

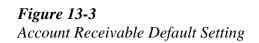

On the Accounts Receivable Module, click on the 'Maintenance' menu. A drop-down list appears.

- 1. Click on 'Default Setting'. The 'Default Setting' screen appears.
- 2. Specify the next Sales transaction number.
- 3. Specify the next Customer Receipt transaction number.
- 4. Specify the next Cash Sales transaction number.
- 5. Specify the next Cash Sales Receipt transaction number.
- 6. Select the default Debtors Control account.
- 7. Select the default Sales account.
- 8. Select the default Bank account.
- 9. Select the default Bank Charge account.
- 10. Select the default Tax Type, if any.
- 11. The system will automatically check same Sales Reference No. during updating if you tick here. A message will appear to alert you that you have duplicated some reference numbers.
- 12. Click 'OK' to accept the default settings.

- 58-

| ile     | ⊻iew              | <u>D</u> ata Entry                                                                                                    | Inquiry | <u>R</u> eport | <u>Maintenance</u> <u>H</u> elp |                 |            |                |
|---------|-------------------|----------------------------------------------------------------------------------------------------|---------|----------------|---------------------------------|-----------------|------------|----------------|
|         |                   |                                                                                                    |         |                | <u>S</u> upplier (A/P) Data     |                 |            |                |
|         | 8/2               |                                                                                                    |         | 10             | Company Profile Settin          |                 | hla        |                |
| -       | Gener             |                                                                                                    |         | AC             | Default Setting                 | aya             | ibre       |                |
|         | Ledge             |                                                                                                    |         |                | Access Code                     | <u> </u>        |            |                |
| 2       | 2                 | 🏊 📔                                                                                                    | Defa    | ult Setti      | ng                              |                 |            | ? :            |
| Ē       |                   |                                                                                                    |         | ⊢ Tr           | ansaction No Setting            |                 |            |                |
| Ŕ       | Accoui<br>eceiva  | ble                                                                                                    |         |                | Purchase                        | APD 00001       | <b>*</b>   |                |
| ſ       |                   |                                                                                                    |         |                | Payment                         | APP00001        |            | <u>C</u> ancel |
| -       | Invoici<br>Contro | ng                                                                                                    |         | ∟<br>⊏ De      | afault Account Setting          |                 | ~~~~       |                |
|         | Contro            |                                                                                                    |         |                | Creditor Control Account        | 31100 - 24      | <u>a</u> l |                |
|         |                   | 1                                                                                                    |         |                | Purchase Account                | 61100.01        |            |                |
| 4       | Invento           |                                                                                                    |         |                | Bank Account                    | 11310           |            |                |
|         | Contro            | or in the second second |         |                | Bank Charge Account             | 70500           |            |                |
| <u></u> | <mark>}_</mark>   |                                                                                                    |         |                | Тах Туре                        | T2 🙀            | a 🔨        |                |
| Ň       | Return<br>lain M  | To<br>enu                                                                                                    |         | ⊢ Pu           | rchase Reference No             |                 | N.         |                |
|         |                   |                                                                                                    |         |                | Check Same Number W             | /hen Update 🛛 🔽 | <b>\$</b>  |                |

*Figure 13-4 Account Payable Default Setting* 

On the Accounts Payable Module, click on the 'Maintenance' menu. A drop-down list appears.

- 1. Click on 'Default Setting'. The 'Default Setting' screen appears.
- 2. Specify the next Purchase transaction number.
- 3. Specify the next Supplier Payment transaction number.
- 4. Select the default Creditor Control account.
- 5. Select the default Purchase account.
- 6. Select the default Bank account.
- 7. Select the default Bank Charge account.
- 8. Select the tax Type, if any.
- 9. The system will automatically check same Purchase Reference No. during updating if you tick here. A message will appear to alert you that you duplicated some reference numbers.
- 10. Click 'OK' to accept the default settings.

- 59-

**Chapter 13 Customize Report And Default Setting** 

| ile <u>V</u> iew               | <u>Entry</u> Inquiry | <u>R</u> eport <u>M</u>                            | aintenance <u>H</u> e                                                                                                    | lp .                               |               |             |                                                                                                    |                    |
|--------------------------------|----------------------|----------------------------------------------------|----------------------------------------------------------------------------------------------------|------------------------------------|---------------|-------------|----------------------------------------------------------------------------------------------------|--------------------|
| Genera<br>Ledge                | d<br>Default Settin  | 11                                                 | Supplier (A/P)<br>Stock Item Set<br>Company Profil<br>Default Setting<br>Access Code                                                                                                    | tting<br>le Setting                | Соі           | ntro        |                                                                                                    | 1                  |
| Acco<br>Receiv                 | - Number / A         | /R Descriptio                                      | n Setting                                                                                                    |                                    |               |             | -                                                                                                    |                    |
| Acco<br>Paya<br>Invois<br>Cont |                      |                                                    | Number<br>1 00001<br>0 00022<br>0 00031<br>000022<br>1 00002<br>1 00007<br>2<br>1 00007<br>2<br>1 00007<br>2<br>1 00007<br>2<br>1 00007<br>2<br>1 00007<br>2<br>1 00007<br>2<br>1 00001<br>2<br>1 00002<br>1 00022<br>1 00022<br>1 00007<br>1 00022<br>1 00022<br>1 00022<br>1 00022<br>1 00022<br>1 00022<br>1 00022<br>1 00022<br>1 00022<br>1 00022<br>1 00022<br>1 00022<br>1 00022<br>1 00022<br>1 00022<br>1 00022<br>1 00022<br>1 00022<br>1 00022<br>1 00022<br>1 00022<br>1 00022<br>1 00022<br>1 00022<br>1 0002<br>1 0002<br>1 00022<br>1 0002<br>1 0000<br>1 000<br>1 0002<br>1 0002<br>1 0002<br>1 0002<br>1 0000<br>1 0000<br>1 0 | Sales<br>Cash Sales<br>Credit Note | R Description |             | 20- <u>0</u> K<br><u>Cance</u><br>Post To 0<br>Accour<br>Default Se<br>Debtor Cont<br>12100<br>Discount<br>52200<br>Sales<br>51100.01<br>Purchase<br>61100.01 | i/L<br>it<br>tting |
| ransaction                     | <u>S</u> how Mu      | g<br>1atch With D<br>Ilti D/O Numb<br>_ast Custome | ber 🌺 🔽                                                                                                    | <b>楽</b><br>巻                      |               | 1<br>1<br>1 | Bank<br>11200<br>Tax Type<br>T3                                                                                                    | ्<br>व             |

On the Invoicing Control Module, click on the Maintenance menu. A drop-down list appears.

- 1. Click on 'Default Setting'. A 'Default Setting' screen appears.
- 2. Specify the next Quotation No. you want the system to generate.
- 3. Specify the next Sales Order No.
- 4. Specify the next Delivery Order No.
- 5. Specify the next Invoice No.
- 6. Specify the next Cash Bill No.
- 7. Specify the next Credit Note No.
- 8. Under A/R Description, type in the description you want to see in your subsidiary ledgers.
- 9. Set the number of decimal point for price.
- 10. Set the number of decimal point for quantity.
- 11. Tick here if you want the system to match Invoice with D/O.
- 12. Tick here if you want to show multi D/O No. on your invoice.
- 13. Tick here if you want the system to automatically pick up the last customer price when issuing quotation, sales order, delivery note, invoice, etc.
- 14. Select the default G/L Debtors Control account.
- 15. Select the default G/L Discount account.
- 16. Select the default G/L Sales account.
- 17. Select the default G/L Purchases account.
- 18. Select the default G/L Bank account.

Figure 13-5 Invoicing Control Default Setting

- 60-

- 19. Select the default G/L Tax Type, if any.
- 20. Click 'OK' to accept the default settings.

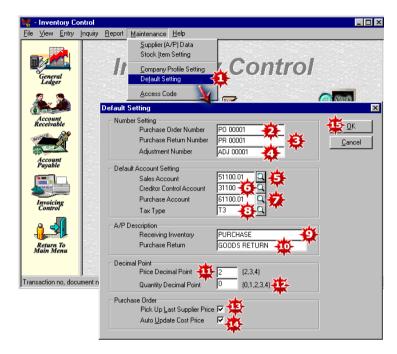

*Figure 13-6 Inventory Control Default Setting* 

On the Inventory Control Module, click on the 'Maintenance' menu. A drop-down list appears.

- 1. Click on 'Default Setting'. The 'Default Setting' screen appears.
- 2. Specify the next Purchase Order No. you want the system to generate.
- 3. Specify the next Purchase Return No,
- 4. Specify the next Adjustment No.
- 5. Select the default Sales account.
- 6. Select the default Creditor Control account.
- 7. Select the default Purchase account.
- 8. Select the default Tax Type, if any.
- 9. Key in the A/P description for Receiving Inventory.
- 10. Key in the A/P description for Purchase Return.
- 11. Set the number of decimal point for price.
- 12. Set the number of decimal point for quantity.
- 13. Tick here if you want the system to pick up last supplier price.
- 14. Tick here if you want the system to automatically update the cost price.
- 15. Click 'OK' to accept the default settings.

- 61-